# NetIQ® Identity Manager Administrator's Guide to Configure Auditing

**February 2018**

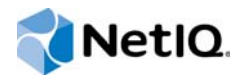

#### **Legal Notice**

For information about NetIQ legal notices, disclaimers, warranties, export and other use restrictions, U.S. Government restricted rights, patent policy, and FIPS compliance, see<https://www.netiq.com/company/legal/>.

**Copyright (C) 2018 NetIQ Corporation. All rights reserved.**

# **Contents**

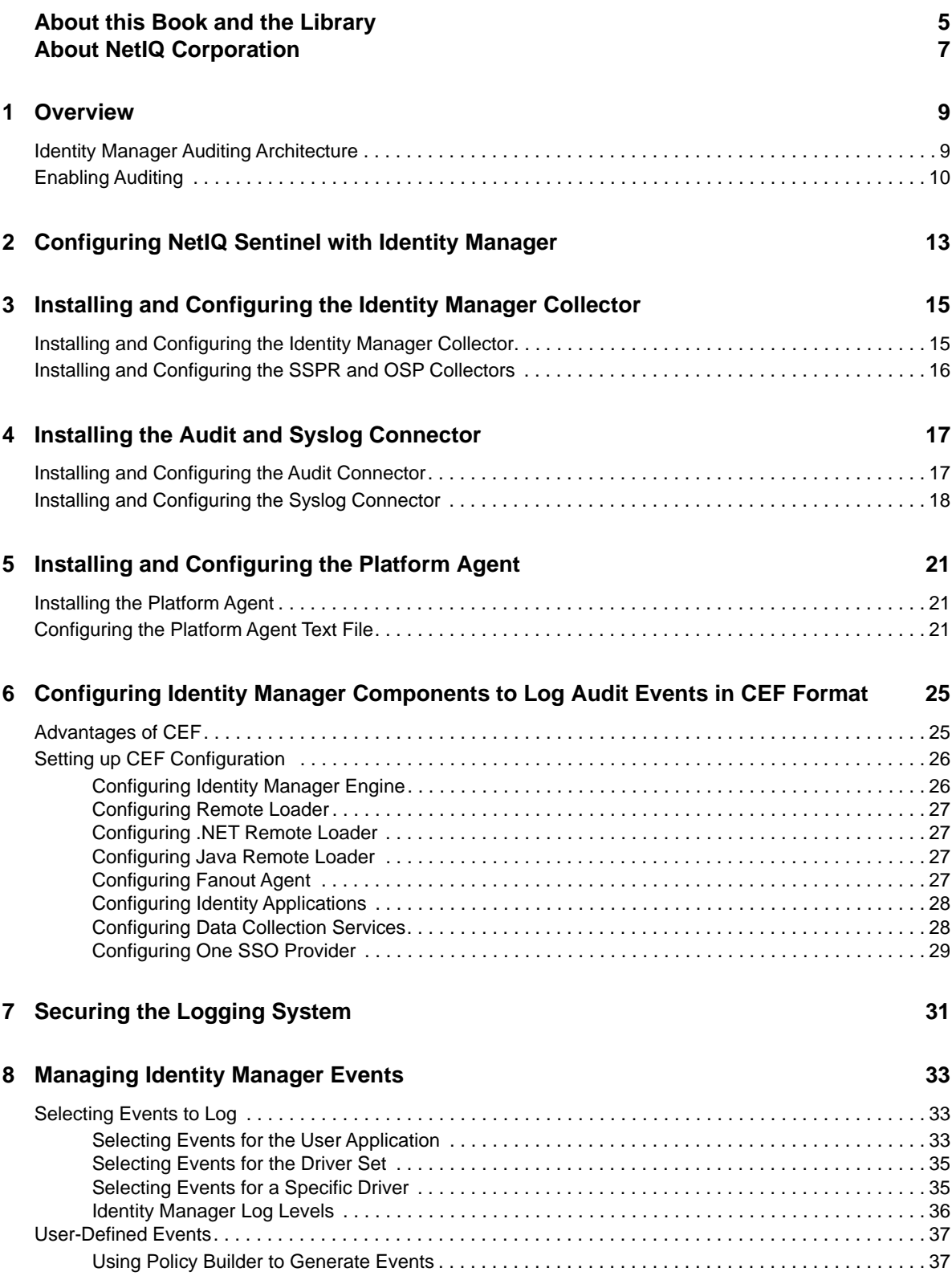

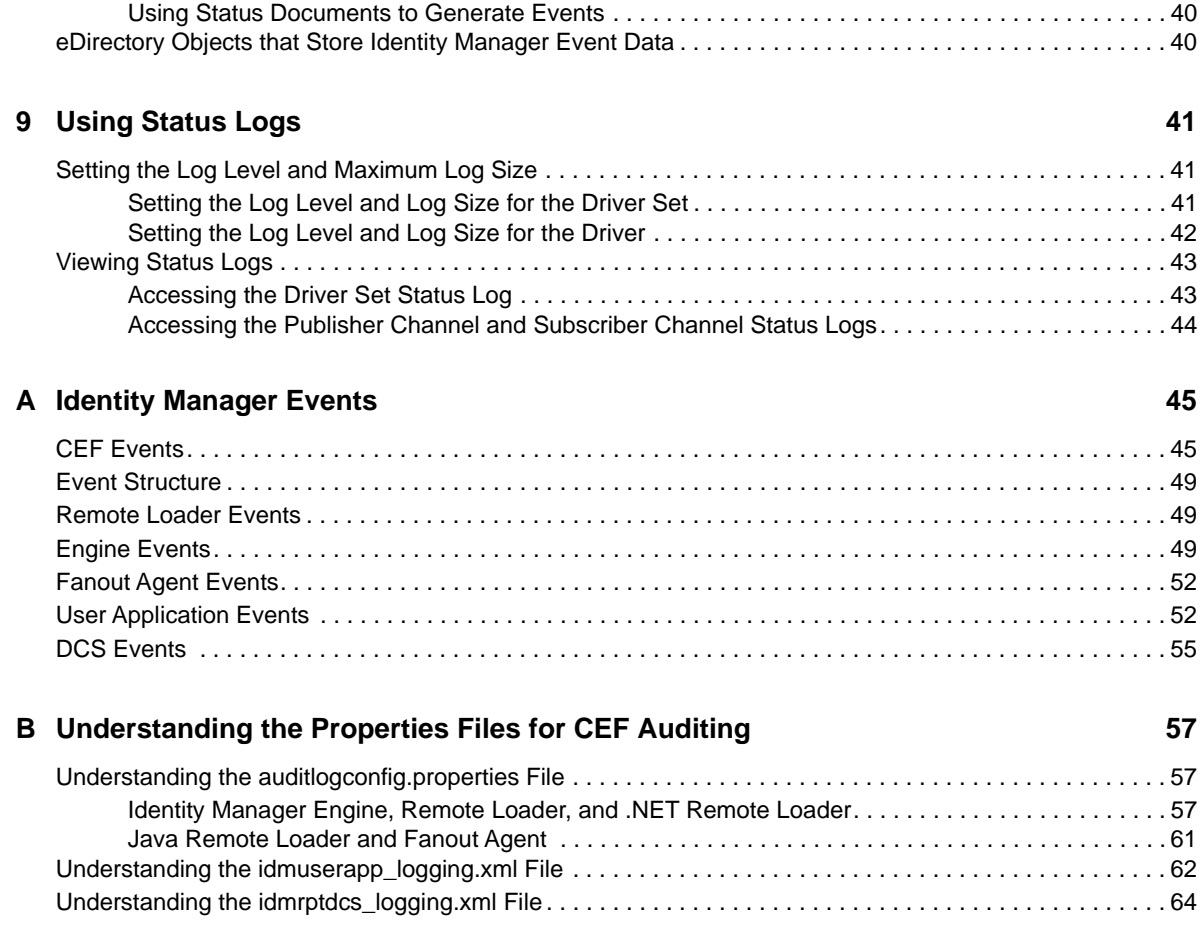

# <span id="page-4-0"></span>**About this Book and the Library**

The *Identity Manager - Configuring Auditing in Identity Manager Guide* provides the information necessary to set up Identity Manager components for auditing events. You can then integrate NetIQ Sentinel with Identity Manager to provide auditing and reporting services.

### **Intended Audience**

This book provides information for individuals responsible for understanding administration concepts and implementing a secure, distributed administration model.

### **Other Information in the Library**

For more information about the library for Identity Manager, see the [Identity Manager documentation](https://www.netiq.com/documentation/identity-manager-47/)  [website.](https://www.netiq.com/documentation/identity-manager-47/)

# <span id="page-6-0"></span>**About NetIQ Corporation**

We are a global, enterprise software company, with a focus on the three persistent challenges in your environment: Change, complexity and risk—and how we can help you control them.

### **Our Viewpoint**

#### **Adapting to change and managing complexity and risk are nothing new**

In fact, of all the challenges you face, these are perhaps the most prominent variables that deny you the control you need to securely measure, monitor, and manage your physical, virtual, and cloud computing environments.

#### **Enabling critical business services, better and faster**

We believe that providing as much control as possible to IT organizations is the only way to enable timelier and cost effective delivery of services. Persistent pressures like change and complexity will only continue to increase as organizations continue to change and the technologies needed to manage them become inherently more complex.

### **Our Philosophy**

#### **Selling intelligent solutions, not just software**

In order to provide reliable control, we first make sure we understand the real-world scenarios in which IT organizations like yours operate — day in and day out. That's the only way we can develop practical, intelligent IT solutions that successfully yield proven, measurable results. And that's so much more rewarding than simply selling software.

#### **Driving your success is our passion**

We place your success at the heart of how we do business. From product inception to deployment, we understand that you need IT solutions that work well and integrate seamlessly with your existing investments; you need ongoing support and training post-deployment; and you need someone that is truly easy to work with — for a change. Ultimately, when you succeed, we all succeed.

### **Our Solutions**

- Identity & Access Governance
- Access Management
- Security Management
- Systems & Application Management
- Workload Management
- **Service Management**

## **Contacting Sales Support**

For questions about products, pricing, and capabilities, contact your local partner. If you cannot contact your partner, contact our Sales Support team.

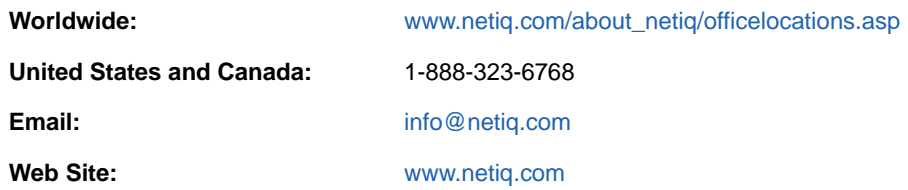

## **Contacting Technical Support**

For specific product issues, contact our Technical Support team.

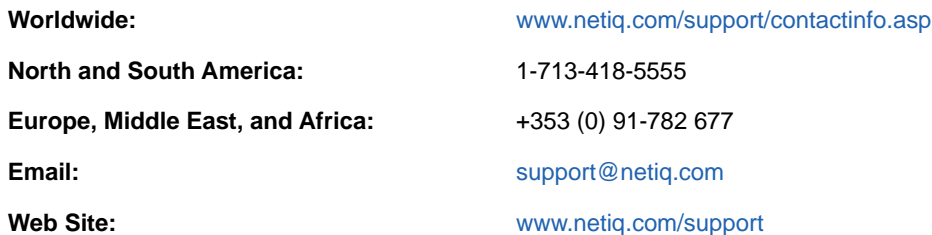

## **Contacting Documentation Support**

Our goal is to provide documentation that meets your needs. If you have suggestions for improvements, click **Add Comment** at the bottom of any page in the HTML versions of the documentation posted at [www.netiq.com/documentation.](http://www.netiq.com/documentation) You can also email [Documentation-](mailto:Documentation-Feedback@netiq.com)[Feedback@netiq.com](mailto:Documentation-Feedback@netiq.com). We value your input and look forward to hearing from you.

## **Contacting the Online User Community**

Qmunity, the NetIQ online community, is a collaborative network connecting you to your peers and NetIQ experts. By providing more immediate information, useful links to helpful resources, and access to NetIQ experts, Qmunity helps ensure you are mastering the knowledge you need to realize the full potential of IT investments upon which you rely. For more information, visit [http://](http://community.netiq.com) [community.netiq.com.](http://community.netiq.com)

# <span id="page-8-0"></span>1 <sup>1</sup>**Overview**

This guide helps you in implementing a uniform auditing across Identity Manager.

## <span id="page-8-1"></span>**Identity Manager Auditing Architecture**

The following diagrams illustrate how different components work together to provide a uniform auditing infrastructure in Identity Manager. Sentinel is the preferred audit event destination for Identity Manager. Identity Manager provides event forwarding capabilities to Sentinel by configuring Sentinel Link using Sentinel Event Source Management (ESM).

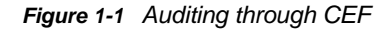

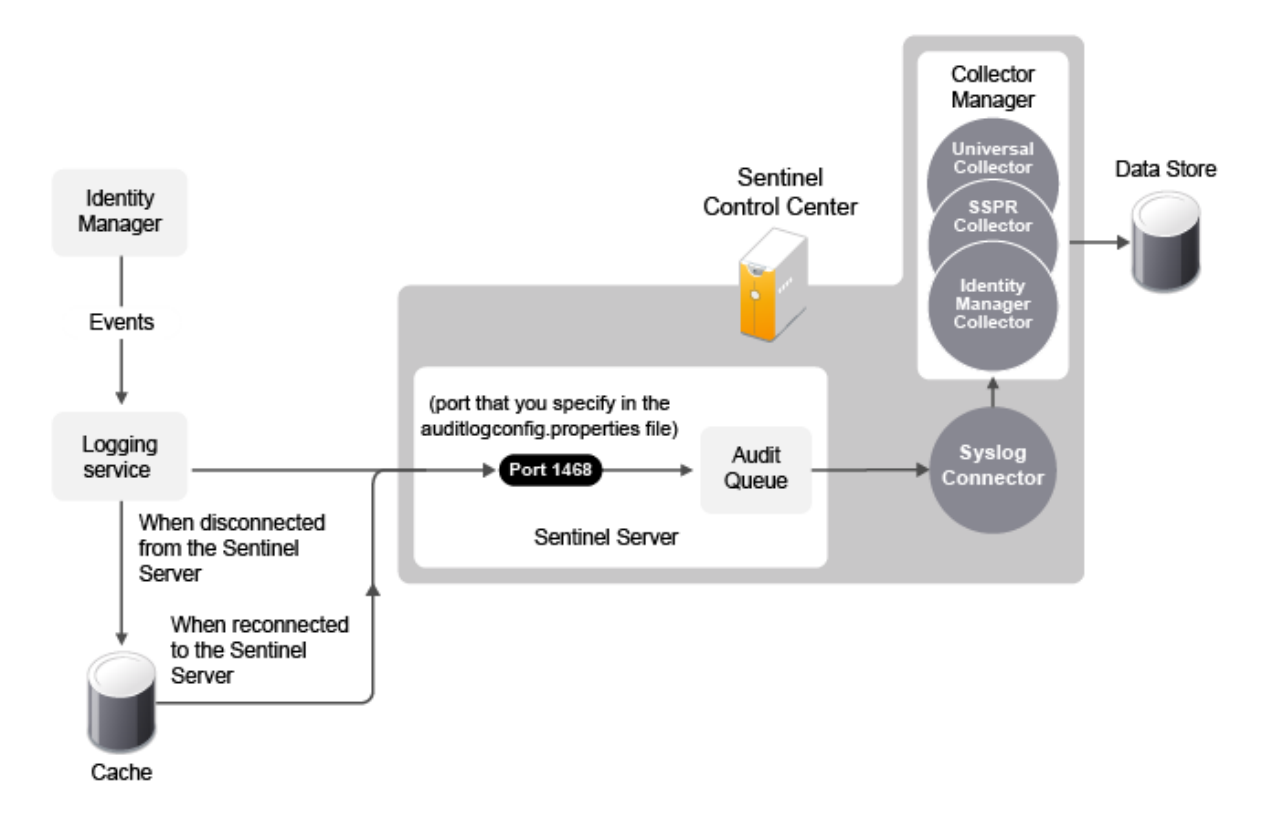

- 1. An Identity Manager event occurs and it is sent to the logging services.
- 2. (Conditional) If the logging services cannot connect to the Sentinel Server, the events are stored in cache until the connection is reestablished.
- 3. The logging services sends the events to the Sentinel Server, which stores the events in the audit queue.
- 4. The events in the audit queue are sent to the Syslog Connector.
- 5. The Syslog Connector sends the events to the Identity Manager Collector, which parses the information and then stores the parsed events in the data store.
- 6. (Optional) The stored events can be used for reports.

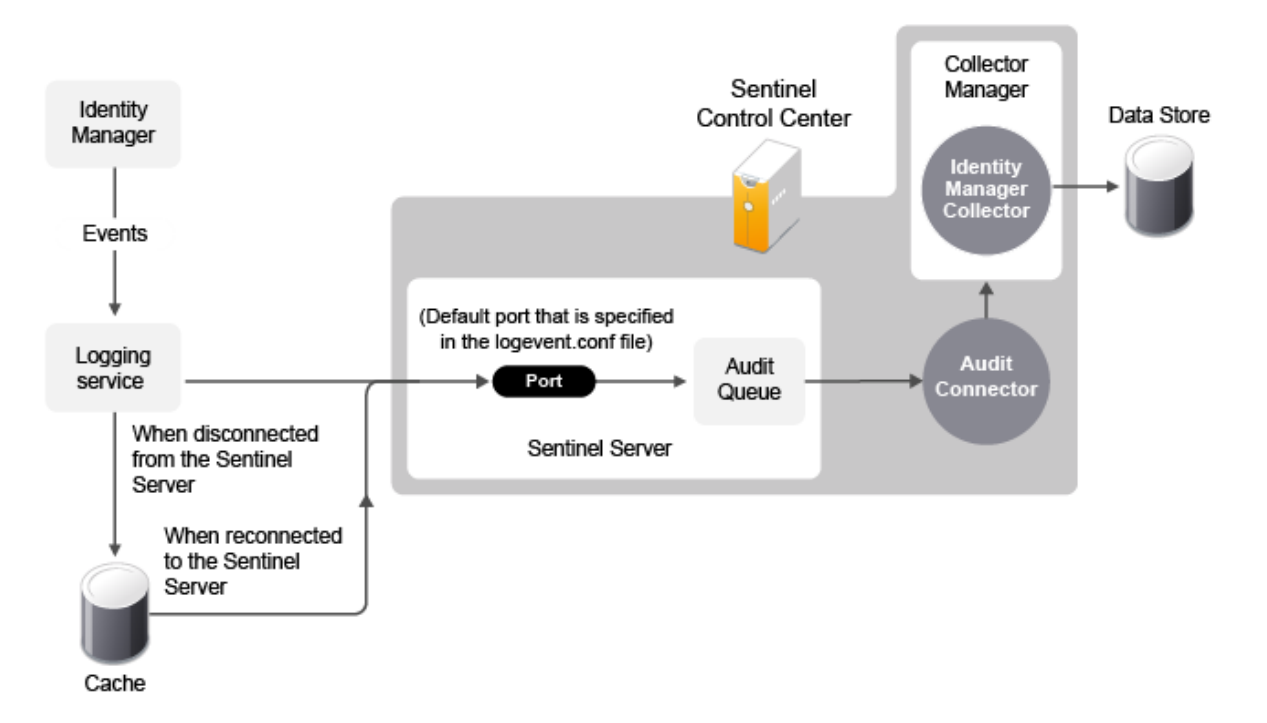

For a thorough discussion of the Sentinel architecture, see "Appendix A Sentinel Architecture" in the NetIQ Sentinel User's Guide.

### <span id="page-9-0"></span>**Enabling Auditing**

Auditing is not enabled by default. You must enable it after you have installed the Identity Manager components. NetIQ provides different auditing options for Identity Manager components as listed in the following table:

| <b>Component</b>                                                                   | <b>Auditing Support</b>                                                                                  |
|------------------------------------------------------------------------------------|----------------------------------------------------------------------------------------------------|
| Identity Manager Engine, Remote Loader, Fanout<br>Agent, and Identity Applications | CEF and Platform Agent                                                                                   |
|                                                                                    | To enable CEF auditing for these components, see<br>"Setting up CEF Configuration" on page 26.           |
|                                                                                    | To enable auditing through Platform Agent, see<br>"Configuring the Platform Agent Text File" on page 21. |
| <b>OSP</b>                                                                         | <b>CEF</b>                                                                                               |
|                                                                                    | To enable CEF auditing for OSP, see "Configuring One"<br>SSO Provider" on page 29.                       |

*Table 1-1 Identity Manager Auditing Support*

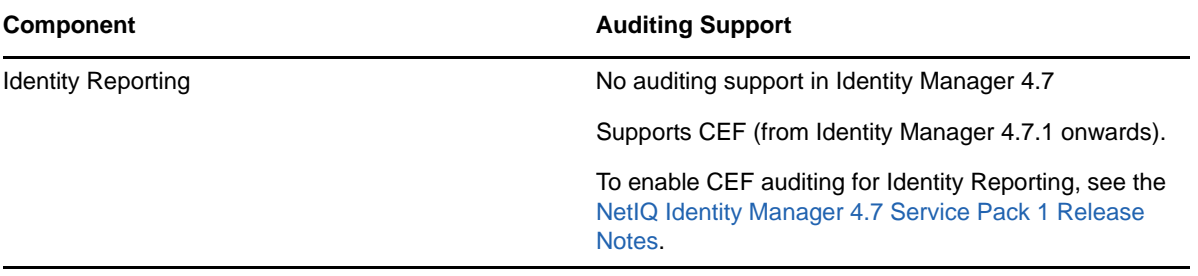

# <span id="page-12-0"></span>2 <sup>2</sup>**Configuring NetIQ Sentinel with Identity Manager**

Use the following checklist to verify that all of the steps are completed to install and configure Sentinel with Identity Manager.

- $\Box$  Install and configure Sentinel. NetIQ recommends that you install Identity Manager and Sentinel on different servers. For more information, see the *[NetIQ Sentinel Installation Guide](https://www.netiq.com/documentation/sentinel-80/s80_install/data/bookinfo.html)*.
- $\Box$  Install and configure the NetIQ Sentinel Identity Manager Collector. For more information, see [Chapter 3, "Installing and Configuring the Identity Manager Collector," on page 15.](#page-14-2)
- $\Box$  Install and configure the NetIQ Audit Connector. For more information, see Chapter 4, "Installing the Audit and Syslog Connectors," on page 15.
- $\Box$  Install and configure the NetIQ Syslog Connector. For more information, see Chapter 4, ["Installing the Audit and Syslog Connector," on page 17.](#page-16-2)
- Configure Identity Manager components to use Common Event Format (CEF).

For more information, see [Chapter 6, "Configuring Identity Manager Components to Log Audit](#page-24-2)  [Events in CEF Format," on page 25](#page-24-2).

- $\Box$  (Optional) Secure the connection between Identity Manager and the Platform Agent. For more information, see the [Chapter 7, "Securing the Logging System," on page 31](#page-30-1).
- Configure the Sentinel Control Center to access the predefined reports for Identity Manager.

### <span id="page-14-0"></span>3 <sup>3</sup> **Installing and Configuring the Identity Manager Collector**

<span id="page-14-2"></span>The Identity Manager Collector parses and normalizes the raw data passed to it by the Audit or Syslog Connector and converts the data into a Sentinel event. The Sentinel event can be visualized in the Active View, processed by the correlation engine, queried in a report, and added to an incident response workflow.

The Identity Manager Collector can also parse non-event data and transform the raw scan data into a format understood by Sentinel. Sentinel then stores the vulnerability data in the database and includes it in the Exploit Detection map. For more detailed information about Sentinel collectors, see the *[Sentinel Collector Script User's Guide](https://www.netiq.com/support/sentinel/plugins/)*.

**NOTE:** After fresh installation of Sentinel with the required collectors and connectors installed and configured, restart Sentinel for the changes to take effect.

# <span id="page-14-1"></span>**Installing and Configuring the Identity Manager Collector**

The Identity Manager Collector must be added to the Event Source Manager to be installed. This step is only done once. The Identity Manager Collector is then displayed as a collector to select during configuration.

To install the Identity Manager Collector,

- **1** Download the latest Identity Manager Collector (.zip file) from the NetIQ Downloads website.
- **2** Log in to the Sentinel Control Center.
- **3** Select the **Event Source Management > Live View**, then select **Tools > Import plugin**.
- **4** Browse to and select the .zip file you just downloaded, then click **Next**.
- **5** Follow the remaining prompts, then click **Finish**.

The Identity Manager Collector must be configured to work. To configure the Identity Manager Collector,

- **1** In the Event Source Management live view, right-click **Sentinel Server**, then click **Add Collector**.
- **2** Select **NetIQ** in the **Vendor** column.
- **3** Select **Identity Manager** in the **Name** column, then click **Next**.
- **4** From the **Installed Collectors** column, select **NetIQ\_Identity-Manager\_Collector\_***Version*, then click **Next**. For example, NetIQ\_Identity-Manager\_2011.1r5.clz.zip.
- **5** Follow the prompts and click **Finish**.

The next step is to proceed to [Chapter 4, "Installing the Audit and Syslog Connector," on page 17.](#page-16-2)

### <span id="page-15-0"></span>**Installing and Configuring the SSPR and OSP Collectors**

To install the SSPR or OSP Collector,

**1** Download the latest SSPR or OSP Collector (.zip file) from the NetIQ Plug-ins website.

**NOTE:** OSP is bundled with Sentinel. Extract the .zip file and browse to **contents** to view the OSP collector.

- **2** Log in to the Sentinel Control Center.
- **3** Select the **Event Source Management > Live View**, then select **Tools > Import plugin**.
- **4** Browse to and select the .zip file you just downloaded, then click **Next**.
- **5** Follow the remaining prompts, then click **Finish**.

The SSPR or OSP Collector must be configured to work. To configure the SSPR or OSP Collector,

- **1** In the Event Source Management live view, right-click **Sentinel Server**, then click **Add Collector**.
- **2** Select **NetIQ** in the **Vendor** column.
- **3** Select **Identity Manager** in the **Name** column, then click **Next**.
- **4** From the **Installed Collectors** column, select **<Collector>\_<Collector\_***Version*>, then click **Next**. For example: **SelfServicePasswordReset\_<Collector\_***Version*> or **OneSSOProvider\_<Collector\_***Version*>
- **5** Follow the prompts and click **Finish**.

For SSPR, the next step is to proceed to ["Installing and Configuring the Syslog Connector" on](#page-17-1)  [page 18](#page-17-1).

For OSP, the next step is to proceed to [Chapter 4, "Installing the Audit and Syslog Connector," on](#page-16-2)  [page 17](#page-16-2).

### <span id="page-16-0"></span>4 <sup>4</sup> **Installing the Audit and Syslog Connector**

<span id="page-16-2"></span>The NetIQ Audit (erstwhile Novell Audit) and Syslog Connector facilitates integration between Identity Manager and Sentinel.

You must install and configure the Identity Manager Collector before you install and configure the Audit or Syslog Connector.

**NOTE:** After installing Sentinel with the required collectors and connectors installed and configured, restart Sentinel for the changes to take effect.

### <span id="page-16-1"></span>**Installing and Configuring the Audit Connector**

To install the Audit Connector,

**1** Download the latest Audit Connector (. zip file) from the [Sentinel Plug-ins Web site](https://www.netiq.com/support/sentinel/plugins/) to the server where the Sentinel Control Center is running.

The Audit Connector is located under the **Connectors** tab.

- **2** Log in to the Sentinel Control Center.
- **3** Select **Event Source Management > Live View**, then select **Tools > Import plugin**.
- **4** Select **Import Collector Script or Connector plugin package file (.zip)** option, then click **Next**.
- **5** Browse to and select the .zip file you just downloaded, then click **Next**.

You must use the latest plug-ins available from the [Sentinel Plug-ins Web site](https://www.netiq.com/support/sentinel/plugins/).

**6** Follow the remaining prompts, then click **Finish**.

You must configure the Audit Connector to receive messages sent from Identity Manager to the Platform Agent. These events are then processed by the Identity Manager Collector.

There are multiple ways to configure the Audit Connector. The following procedure provides one of the way to configure the Audit Connector.

- **1** Right-click the Identity Manager Collector, then click **Add Connector**.
- **2** Select **View Compatible Connection Methods Only**.
- **3** Select **NetIQ Audit** from the list of installed connectors, then click **Next**.
- **4** Select the Event Source server to add to the Audit Connector, then click **Next**. Click **Add** to add an Event Source server manually.

The Event Source server is the server that is running the Platform Agent and Identity Manager.

**5** Use the default policy or create a custom policy to automatically add or exclude individual source devices, then click **Next**.

For more information, see "Auto Configuring Event Sources" in the *[Audit Connector Guide](https://www.netiq.com/support/sentinel/plugins/)*.

- **6** Finish the configuration of the connector with the following information, then click **Finish**.
	- **Name:** Specify a name for this connector.
- **Run:** Select whether the connector is started whenever the Collector Manager is started.
- **Alert if no data received in specified time period:** (Optional) Select this option to send the No Data Alert event to Sentinel if not data is received by the connector in the specified time period.
- **Limit Data Rate:** (Optional) Set a maximum limit on the rate of data the connector sends to Sentinel. If the data rate limit is reached, Sentinel throttles back on the source in order to limit the flow of data.
- **Set Filter:** (Optional) Specify a filter on the raw data passing through the connector.
- <span id="page-17-1"></span> **Copy Raw Data to a File:** (Optional) Save the raw data passing through this connector to a file for further analysis.

Proceed to [Chapter 5, "Installing and Configuring the Platform Agent," on page 21.](#page-20-4)

### <span id="page-17-0"></span>**Installing and Configuring the Syslog Connector**

To install the Syslog Connector,

**1** Download the latest Syslog Connector (. zip file) from the [Sentinel Plug-ins Web site](https://www.netiq.com/support/sentinel/plugins/) to the server where the Sentinel Control Center is running.

The Syslog Connector is located under the **Connectors** tab.

- **2** Log in to the Sentinel Control Center.
- **3** Select **Event Source Management > Live View**, then select **Tools > Import plugin**.
- **4** Select **Import Collector Script or Connector plugin package file (.zip)** option, then click **Next**.
- **5** Browse to and select the .zip file you just downloaded, then click **Next**.

You must use the latest plug-ins available from the [Sentinel Plug-ins Web site](https://www.netiq.com/support/sentinel/plugins/).

**6** Follow the remaining prompts, then click **Finish**.

For upgrading the Syslog Connector, see the [Sentinel Plug-ins Web site.](https://www.netiq.com/support/sentinel/plugins/)

You can configure the auditlogconfig.properties file to enable the Syslog Connector to receive messages sent from Identity Manager. These events are then processed by the Identity Manager Collector.

There are multiple ways to configure the Syslog Connector. The following instructions use the rightclick menu items on the Event Source Management Graph view.

- **1** Right-click the **<Name of the Collector**>, then click **Add Connector**.
- **2** Select **View Compatible Connection Methods Only**.
- **3** Select **Syslog** from the list of installed connectors, then click **Next**.
- **4** Select the Event Source Server (UDP, TCP, or SSL), then click **Next**. Click **Add** to add an Event Source server manually.
- **5** Finish the configuration of the connector with the following information, then click **Finish**.
	- **Name:** Specify a name for this connector.
	- **Run:** Select whether the connector is started whenever the Collector Manager is started.
	- **Alert if no data received in specified time period:** (Optional) Select this option to send the No Data Alert event to Sentinel if not data is received by the connector in the specified time period.
- **Limit Data Rate:** (Optional) Set a maximum limit on the rate of data the connector sends to Sentinel. If the data rate limit is reached, Sentinel throttles back on the source in order to limit the flow of data.
- **Set Filter:** (Optional) Specify a filter on the raw data passing through the connector.
- **Copy Raw Data to a File:** (Optional) Save the raw data passing through this connector to a file for further analysis.

By default, the Identity Manager installation process installs the required Syslog RPMs. For more information about enabling the Syslog Connector, see ["Understanding the auditlogconfig.properties](#page-56-3)  [File" on page 57](#page-56-3).

### <span id="page-20-0"></span>5 **Installing and Configuring the Platform Agent**

<span id="page-20-4"></span>The Platform Agent is the client portion of the Sentinel auditing system for Identity Manager. It receives logging information and system requests from Identity Manager and transmits the information to the NetIQ Audit Connector for NetIQ Sentinel.

- ["Installing the Platform Agent" on page 21](#page-20-1)
- ["Configuring the Platform Agent Text File" on page 21](#page-20-2)

### <span id="page-20-1"></span>**Installing the Platform Agent**

The Platform Agent is automatically installed if **NetIQ Identity Manager Identity Manager Server**, **NetIQ Identity Manager Connected System**, or **Fanout Agent** option is selected during the Identity Manager installation.

<span id="page-20-3"></span>The Platform Agent must be installed on every server running Identity Manager if you want to log Identity Manager events.

### <span id="page-20-2"></span>**Configuring the Platform Agent Text File**

After you install Identity Manager, you can configure the Platform Agent. The Platform Agent's configuration settings are stored in a simple, text-based logevent configuration file. By default, logevent file is located in the following directories:

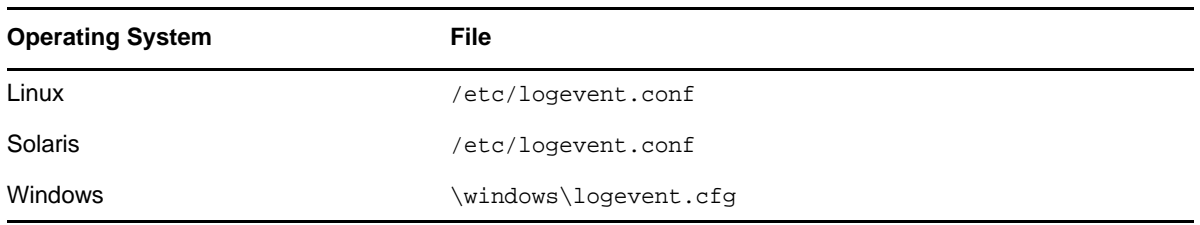

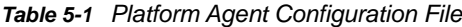

The following is a sample logevent file.

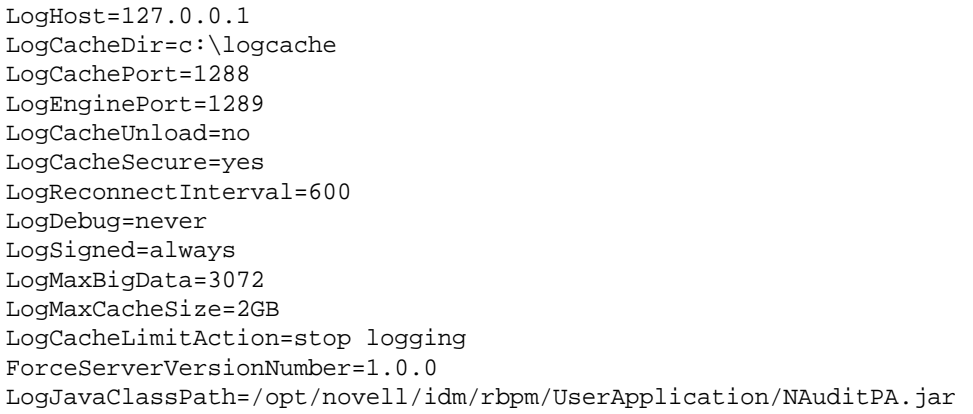

The entries in the logevent file are not case sensitive, entries can appear in any order, empty lines are valid, and any line that starts with a hash (#) is commented out.

You must add the following entry into the logevent file to log events for the User Application:

LogJavaClassPath=/opt/novell/idm/rbpm/UserApplication/NAuditPA.jar

The User Application installation copies this file into the correct directory, but the entry must be manually added to the logevent file.

The following table provides an explanation of each setting in the logevent file. The Platform Agent is used by Sentinel and Novell Audit. The documentation for the Platform Agent is in the *[NetIQ Audit](http://www.novell.com/documentation/novellaudit20/)  [Administration Guide](http://www.novell.com/documentation/novellaudit20/)* (http://www.novell.com/documentation/novellaudit20/).

**IMPORTANT:** You must restart the Platform Agent any time you make a change to the configuration.

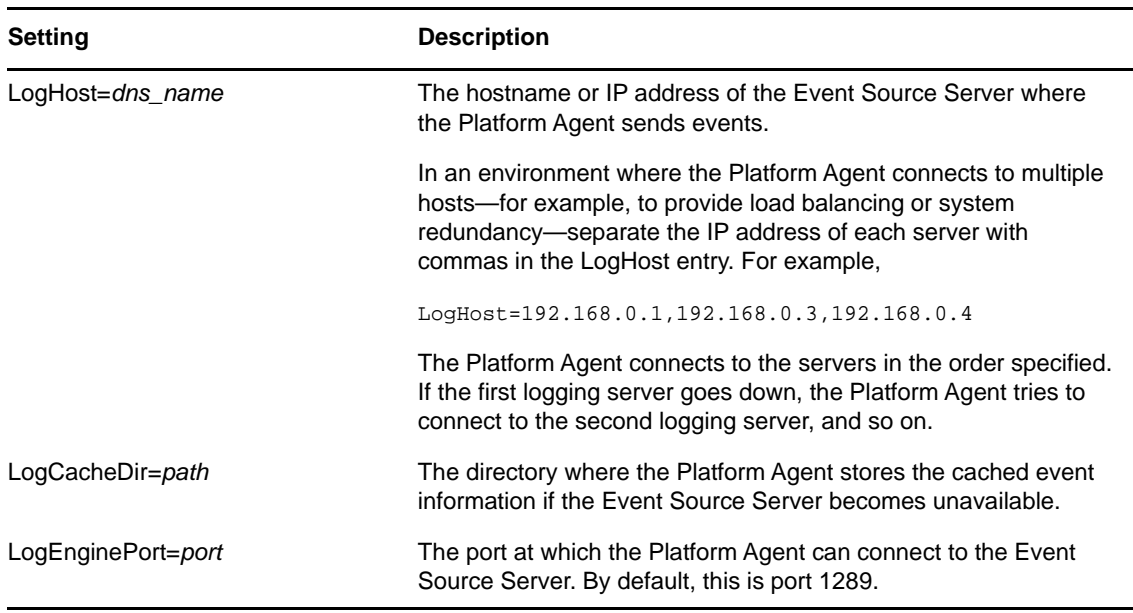

#### *Table 5-2 logevent Settings*

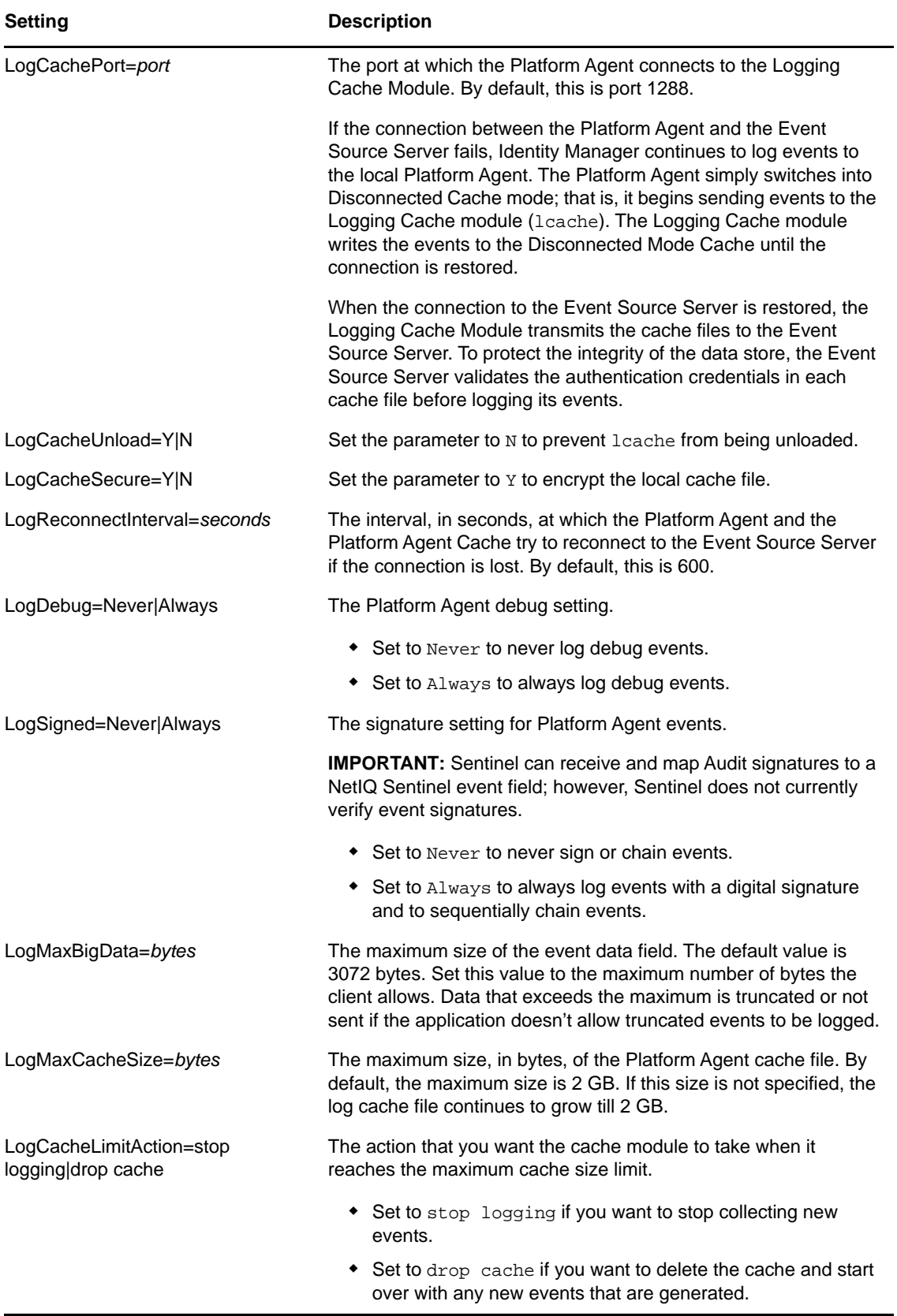

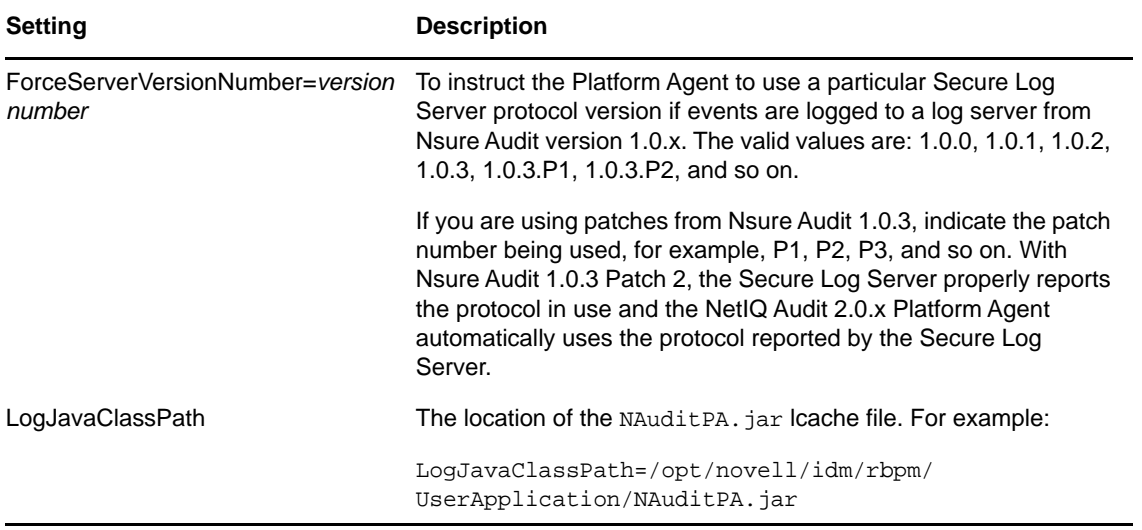

**NOTE:** When you install and configure Identity Applications, by default, the idmuserapp\_logging.xml file is created at /opt/netiq/idm/apps/tomcat/conf directory. You must manually add the following parameter in the file to ensure that the Naudit events for User Application are sent to Sentinel:

<param name="ApplicationDetail" value="DirXML"/>

# <span id="page-24-0"></span>**6** Configuring Identity Manager<br>**6** Components to Log Audit Eve **Components to Log Audit Events in CEF Format**

<span id="page-24-2"></span>Identity Manager introduces Common Event Format (CEF), an open log management standard, for auditing events across all Identity Manager components. CEF enables you to use a common event log format so that auditing data can easily be collected and aggregated for further analysis. CEF format uses the Syslog message format as a transport mechanism.

The following Identity Manager components support auditing with CEF:

- Identity Vault (eDirectory)
- Identity Manager Engine
- Remote Loader
- .NET and Java Remote Loader
- Fanout Agent
- Identity Applications
- One SSO Provider (OSP)
- **\*** Self-Service Password Reset (SSPR)
- Data Collection Services (DCS)

**NOTE:** In Identity Manager 4.7, Identity Reporting does not support auditing through CEF and Platform Agent. Identity Reporting supports auditing through CEF from 4.7.1 onwards. For more information, see [Extended Support of Uniform Auditing for Identity Reporting](https://www.netiq.com/documentation/identity-manager-47/releasenotes_idm471/data/releasenotes_idm471.html#uniform-auditing-identity-reporting-identity-manager-471) in the [NetIQ Identity](https://www.netiq.com/documentation/identity-manager-47/releasenotes_idm471/data/releasenotes_idm471.html)  [Manager 4.7 Service Pack 1 Release Notes.](https://www.netiq.com/documentation/identity-manager-47/releasenotes_idm471/data/releasenotes_idm471.html)

### <span id="page-24-1"></span>**Advantages of CEF**

Previous versions of Identity Manager used a combination of different auditing solutions. Some components supported traditional auditing while others supported XDAS specification. Identity Manager 4.7 introduces CEF to provide a uniform auditing solution across all Identity Manager components that can help improve your experience of configuring and working with auditing.

CEF uses a standard Syslog message format that simplifies log management. This enables you to integrate disparate Identity Manager data in your enterprise. The new event format seamlessly integrates with Sentinel.

## <span id="page-25-0"></span>**Setting up CEF Configuration**

After you install Identity Manager, ensure that all Identity Manager components are configured to generate the CEF events. To configure the components, see the following sections:

- <span id="page-25-2"></span>["Configuring Identity Manager Engine" on page 26](#page-25-1)
- ["Configuring Remote Loader" on page 27](#page-26-0)
- ["Configuring .NET Remote Loader" on page 27](#page-26-1)
- ["Configuring Java Remote Loader" on page 27](#page-26-2)
- ["Configuring Fanout Agent" on page 27](#page-26-3)
- ["Configuring Identity Applications" on page 28](#page-27-0)
- ["Configuring Data Collection Services" on page 28](#page-27-1)
- ["Configuring One SSO Provider" on page 29](#page-28-0)

**IMPORTANT:** If Identity Manager loses communication with the Sentinel server, Java Remote Loader, Fanout agent, and DCS events are not logged in the cache file for an approximate duration of two minutes. After the connection is restored, any cached events are sent to Sentinel after a delay of two minutes. There is no loss of events when Sentinel is normally shut down.

The CEF configuration settings are stored in a simple, text-based files for each component. For more information, see [Understanding the Properties Files for CEF Auditing](#page-56-4).

Before configuring the Identity Manager components, ensure that the Identity Manager collector is configured in the Sentinel server. CEF support is introduced from Identity Manager collector version 2011.1r5 onwards. For information about installing and configuring the Identity Manager collector, see [Installing and Configuring the Identity Manager Collector.](#page-14-2)

### <span id="page-25-1"></span>**Configuring Identity Manager Engine**

**NOTE:** After modifying the auditlogconfig.properties file, manually restart the Identity Vault.

The Identity Manager engine provides events for auditing.

To select events for auditing in CEF, use iManager.

- **1** Log in to iManager.
- **2** Select **Identity Manager Administration** > **Identity Manager Overview**.
- **3** Browse to and select the driver set object that contains the driver.
- **4** Select the driver set objects that contains the driver.
- **5** Click **Driver Set** and then click **Edit Driver Set properties**.
- **6** Click the Log Level tab, select the Log specific events radio button, and then click  $\mathbb{R}$ .
- **7** Select the **CEF** radio button.
- **8** Select the events you want to log and click **OK**.

By default, the auditlogconfig.properties.template for Identity Manager Engine is located in the following directories:

**Linux:** /etc/opt/novell/eDirectory/conf/

**Windows:** C:\netiq\eDirectory

For the list of Identity Manager engine events, see [Engine Events.](#page-48-3)

#### <span id="page-26-0"></span>**Configuring Remote Loader**

By default, the auditlogconfig.properties.template for Remote Loader is located in the following directories:

**Linux:** /etc/opt/novell/eDirectory/conf/

**Windows:** \products\IDM\windows\setup\remoteloader\*<processor\_type>*\

**NOTE:** CEF logging in Remote Loader will be enabled only if the auditlogconfig.propertes file exists.

For the list of Remote Loader events, see [Remote Loader Events](#page-48-4).

#### <span id="page-26-1"></span>**Configuring .NET Remote Loader**

The .NET Remote Loader is applicable for Windows only.

By default, the auditlogconfig.properties.template for .NET Remote Loader is located at the products\IDM\windows\setup\remoteloader.NET directory.

#### <span id="page-26-2"></span>**Configuring Java Remote Loader**

**NOTE:** Ensure that the Rolling File Appender directory exists for Java Remote Loader. Otherwise, events are not logged.

The auditlogconfig.properties.template for Java Remote Loader is located in the following directories:

**Linux:** <extracted loc of dirxml\_jremote.tar.gz>/doc

dirxml\_jremote.tar.gz is located at IDM/packages/java\_remoteloader

**Windows:** <extracted loc of dirxml\_jremote.tar.gz>/doc

dirxml\_jremote.tar.qz is located at products/IDM/java\_remoteloader

To run the Java Remote Loader, specify the following command:

dirxml\_jremote -config <Remote Loader configuration file> -auditlogfile /<PATH of the directory where auditlogconfig.properties file is located>/ auditlogconfig.properties

For a list of Java Remote Loader events, see [Remote Loader Events.](#page-48-4)

#### <span id="page-26-3"></span>**Configuring Fanout Agent**

**NOTE:** Ensure that the Rolling File Appender directory exists for Fanout Agent. Otherwise, events are not logged.

When you run the Fanout agent for the first time, the auditlogconfig.properties.template file is created and located in the following directories:

**Linux:** /opt/novell/dirxml/fanoutagent/config

**Windows:** *<install-location>*\FanoutAgent\config

For the list of events, see [Fanout Agent Events](#page-51-3).

### <span id="page-27-0"></span>**Configuring Identity Applications**

The configuration settings for the identity applications logging are stored in the idmuserapp\_logging.xml file, which is located by default in the following directories:

```
Linux: /opt/netiq/idm/apps/tomcat/conf
```

```
Windows: C:\netiq\idm\apps\tomcat\conf
```
**NOTE:** Restart Tomcat manually after configuring the idmuserapp\_logging.xml file.

You must manually add the following in the idmuserapp logging. xml file.

```
 <appender class="com.netiq.idm.logging.syslog.CEFSyslogAppender" name="CEF">
             <param name="Threshold" value="ALL"/>
             <param name="Facility" value="user"/>
             <param name="SyslogHost" value="<IP address of your Sentinel server>"/>
             <param name="SyslogPort" value="<sentinel TCP port>"/>
             <param name="SyslogProtocol" value="ssl"/>
             <param name="SyslogSslKeystoreFile" value="/opt/netiq/idm/jre/lib/
security/cacerts"/>
             <param name="SyslogSslKeystorePassword" value="changeit"/>
             <param name="CacheDir" value="/opt/netiq/idm/apps/tomcat/cache"/>
             <param name="CacheRolloverSize" value="1024"/>
             <param name="ApplicationName" value="RBPM"/>
             <param name="EventPrefix" value="IDM:"/>
         </appender>
```
For the list of identity applications events, see [User Application Events.](#page-51-2)

#### <span id="page-27-1"></span>**Configuring Data Collection Services**

The configuration settings for DCS auditing is stored in the idmrptdcs\_logging.xml file. By default, the file is located in the following directories:

**NOTE:** Once you configure the idmrptdcs logging.xml file, restart Tomcat manually.

**Linux:** /opt/netiq/idm/apps/tomcat/conf

**Windows:** C:\netiq\idm\apps\tomcat\conf

**NOTE:** Ensure that you set the novlua permission for the Rolling File Appender directory and cache directory. Otherwise, Rolling File Appender or the cache directory will not work and no events will be logged. For example, you can change the permission and ownership of the directory using the chown novlua:novlua /<directorypath> command, where <directorypath> is the Rolling File Appender path or cache file directory path.

### <span id="page-28-1"></span><span id="page-28-0"></span>**Configuring One SSO Provider**

The configuration settings for OSP (One SSO Provider) must be performed through the configuration update utility. For more information on enabling CEF for OSP on Linux and Windows, see the following links:

- $\triangleleft$  [Linux](https://www.netiq.com/documentation/identity-manager-47/pdfdoc/setup_linux/setup_linux.pdf#t45iesx2jsxo)
- [Windows](https://www.netiq.com/documentation/identity-manager-47/pdfdoc/setup_windows/setup_windows.pdf#t45idxta9x36)

<span id="page-30-1"></span><span id="page-30-0"></span><sup>7</sup>**Securing the Logging System**

The Sentinel server and some of the Identity Manager components utilize embedded certificates generated by an internal Certificate Authority (CA). These SSL certificates ensure that communication between the Identity Manager instrumentation and the Sentinel server is secure.

To create a SSL certificate, perform the following actions:

7

**1** Download the public certificate in .der format from the Sentinel server.

For example, if you are using Mozilla Firefox as your browser that already has a certificate, use the following procedure to download the certificate.

- **1a** Launch the Sentinel Server in your browser.
- **1b** Click **Show site information > View Certificate**.
- **1c** Go to **Details** tab and export the certificate in .der format.
- **2** Add the certificate to the Java keystore.

For example, use the following command:

keytool -import -file PATH\_OF\_DERFile\PublicKeyCert.der -keystore KEYSTOERPATH\NAME.keystore -storepass keystorepass

The next step is to define which events to log. Proceed to ["Managing Identity Manager Events" on](#page-32-3)  [page 33](#page-32-3).

8

<span id="page-32-3"></span><span id="page-32-0"></span>**Managing Identity Manager Events** 

The event information sent to NetIQ Sentinel is managed through product-specific instrumentations, or plug-ins. The Identity Manager Instrumentation allows you to configure which events are logged to your data store. You can select predefined log levels, or you can individually select the events you want to log. You can also add user-defined events to the Identity Manager schema.

The following sections review how to manage Identity Manager events:

- ["Selecting Events to Log" on page 33](#page-32-1)
- ["User-Defined Events" on page 37](#page-36-0)
- ["eDirectory Objects that Store Identity Manager Event Data" on page 40](#page-39-1)

### <span id="page-32-1"></span>**Selecting Events to Log**

The Identity Manager Instrumentation allows you to select events to be logged for the User Application, driver set, or a specific driver.

**NOTE:** Drivers can inherit logging configuration from the driver set.

- [Selecting Events for the User Application](#page-32-2)
- ◆ [Selecting Events for the Driver Set](#page-34-0)
- ◆ [Selecting Events for a Specific Driver](#page-34-1)
- **[Identity Manager Log Levels](#page-35-0)**

#### <span id="page-32-2"></span>**Selecting Events for the User Application**

The User Application enables you to change the log level settings of individual loggers and enable logging in Platform Agent and CEF format:

- **1** Log in to Identity Applications.
- **2** Select the **Application** tab.
- **3** Select the **Navigation and Access** link.
- **4** Click **Application Configuration** and then click **Logging**.

Alternatively, you can log in to the User Application (IDMProv portal), select the **Administration** tab, and then click **Logging**.

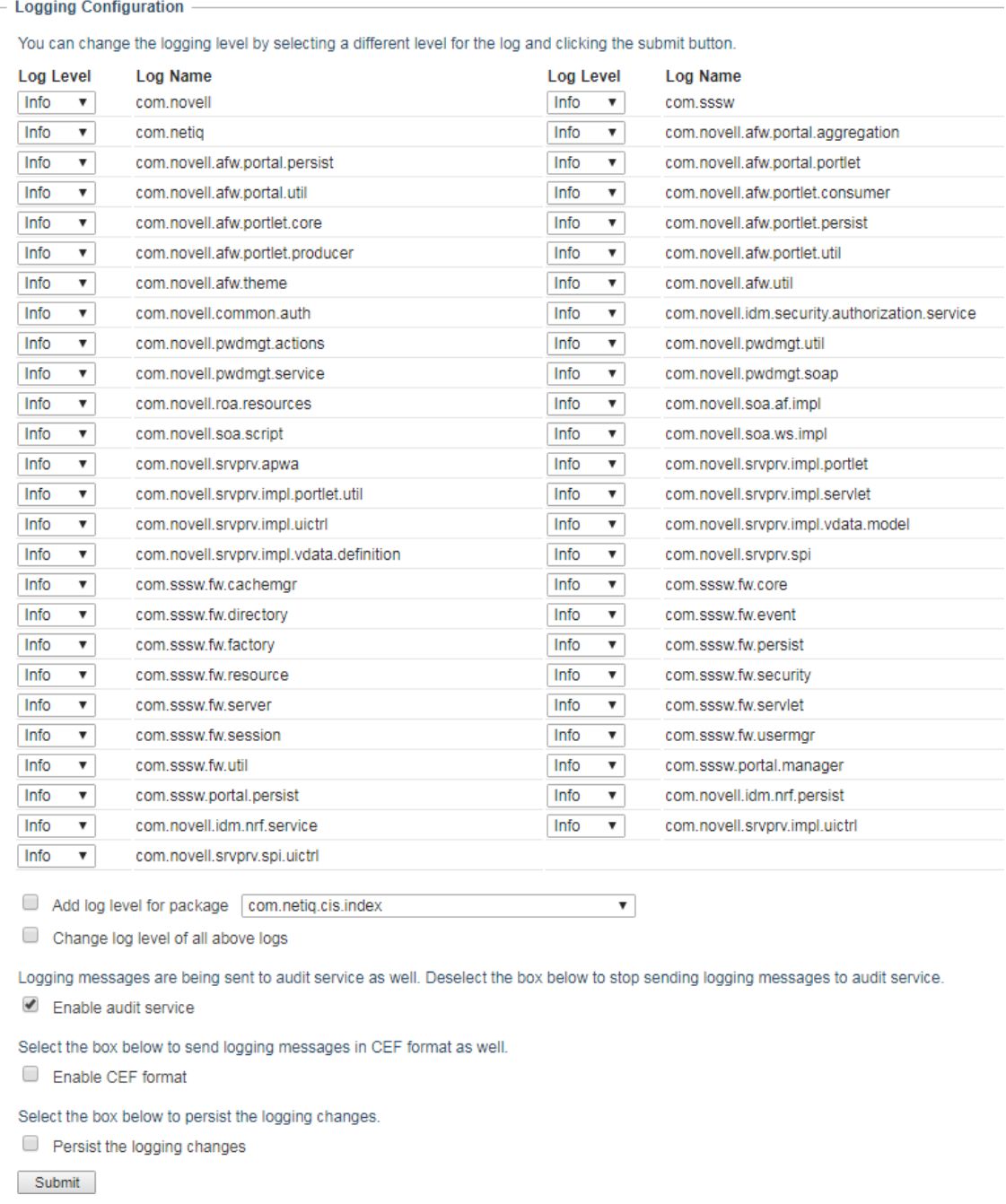

Select one of the following log levels for the listed logs.

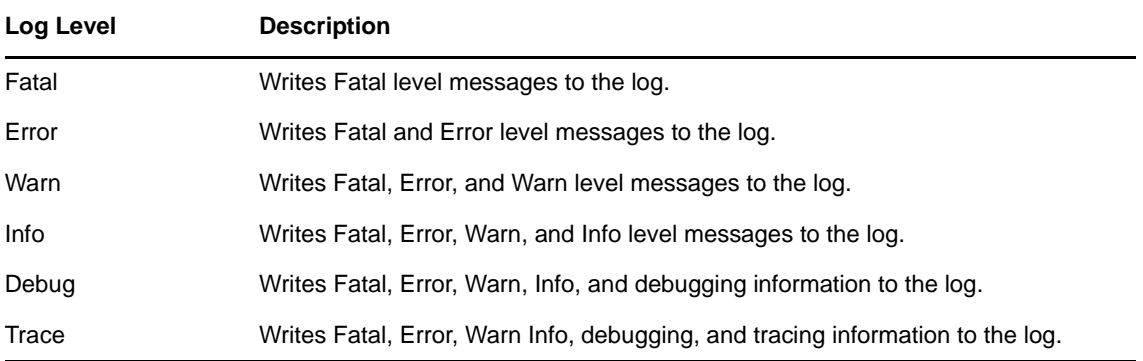

- **6** Select the **Enable audit service** check box to send the events to Platform Agent.
- **7** Select **Enable CEF forma**t check box if you want to log the events in CEF format.

For this option to work, you must add the Syslog appender in the idmuserapplogging.xml file during the installation of the User Application. For more information, see [Section 6, "Configuring](#page-24-2)  [Identity Manager Components to Log Audit Events in CEF Format," on page 25](#page-24-2).

- **8** To save the changes for any subsequent application server restarts, select **Persist the logging changes**.
- **9** Click **Submit**.

The User Application logging configuration is saved in /opt/netiq/idm/apps/tomcat/conf/ idmuserapp\_logging.xml.

#### <span id="page-34-0"></span>**Selecting Events for the Driver Set**

- **1** In iManager, select **Identity Manager > Identity Manager Overview**.
- **2** Browse to and select the driver set object.
- **3** Click the driver set object in the list of driver sets, then click **Driver Set > Edit Driver Set properties**.
- **4** Click the **Log Level** tab, then select a log level for the driver set.

For an explanation of each log level, see [Table 8-1, "Identity Manager Log Levels," on page 36.](#page-35-1)

**5** Enable the **Turn off logging to Driver Set, Subscriber and Publisher logs** option to prevent logging audit events to eDirectory.

Enabling this option improves the performance of the Identity Manager system.

**6** Click **Apply** or **OK** to save your changes.

**NOTE:** Changes to configuration settings are logged by default.

#### <span id="page-34-1"></span>**Selecting Events for a Specific Driver**

- **1** In iManager, select **Identity Manager > Identity Manager Overview**.
- **2** Browse to and select the driver set object that contains the driver
- **3** Select the driver set from the list of driver sets.
- **4** Click the upper right corner of the driver icon, then select **Edit properties**.
- **5** Select the **Log Level** tab.

**6** (Optional) By default, the Driver object is configured to inherit log settings from the Driver Set object. To select logged events for this driver only, deselect **Use log settings from the Driver Set**.

Use log settings from the Driver Set, DriverSet.novell The following log settings are from the Driver Set and cannot be changed on this page. To modify the Driver Set's settings, click here.

**7** Enable the **Turn off logging to Driver Set, Subscriber and Publisher logs** option.

Enabling this option improves the performance of the Identity Manager system.

**8** Select a log level for the current driver.

For an explanation of each log level, see [Table 8-1, "Identity Manager Log Levels," on page 36.](#page-35-1)

**9** Click **Apply** or **OK** to save your changes.

**NOTE:** Changes to configuration settings are logged by default.

#### <span id="page-35-0"></span>**Identity Manager Log Levels**

The following table provides an explanation of the Identity Manager Instrumentation log levels:

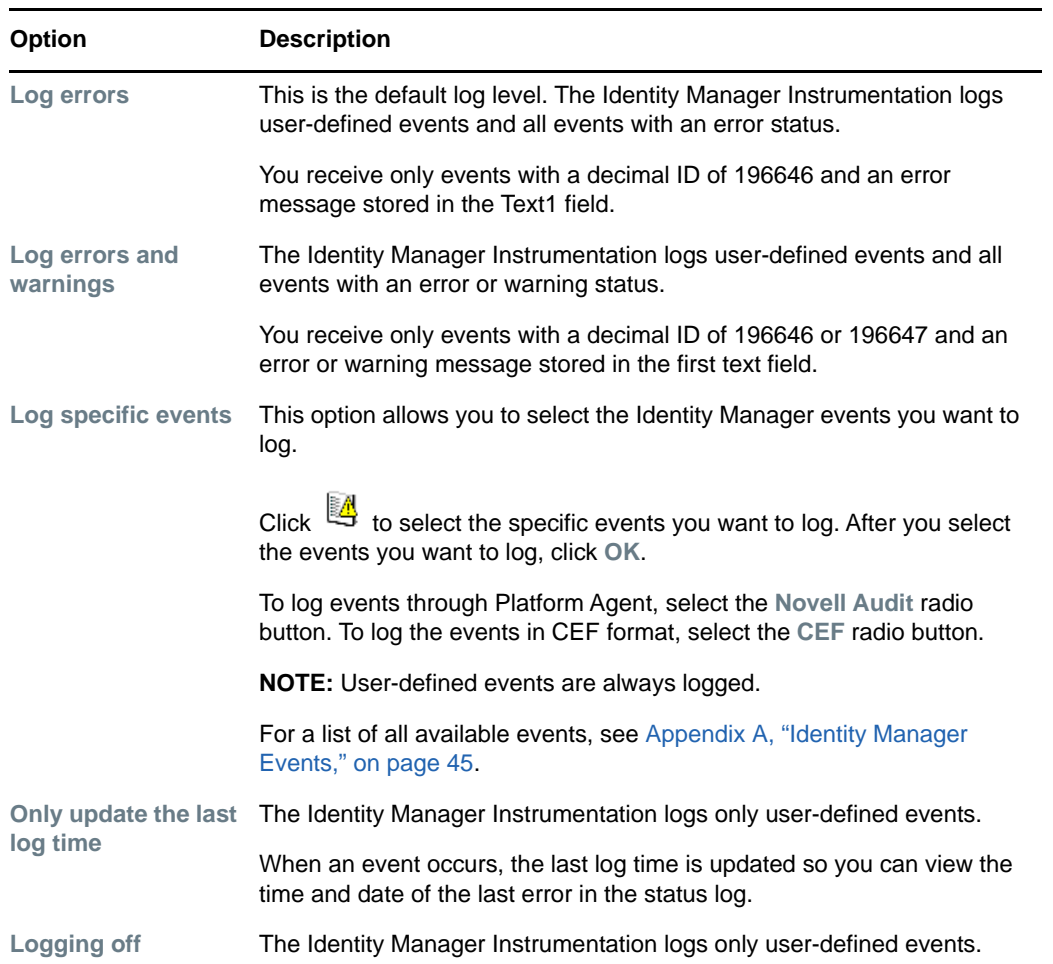

<span id="page-35-1"></span>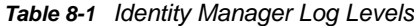

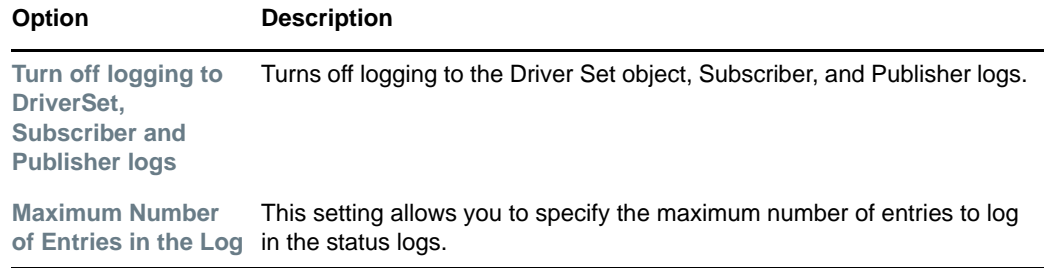

### <span id="page-36-0"></span>**User-Defined Events**

Identity Manager enables you to configure your own events to log to NetIQ Sentinel. Events can be logged by using an action in the Policy Builder, or within a style sheet. Any information you have access to when defining policies can be logged.

User-defined events are logged any time logging is enabled and are never filtered by the Identity Manager engine. There are two different ways to generate user-defined events:

- ["Using Policy Builder to Generate Events" on page 37](#page-36-1)
- ["Using Status Documents to Generate Events" on page 40](#page-39-0)

#### <span id="page-36-1"></span>**Using Policy Builder to Generate Events**

- **1** In the Policy Builder, define the condition that must be met to generate the event, then select the **Generate Event** action.
- **2** Specify an event ID.

Event IDs between 1000 and 1999 are allotted for user-defined events. You must specify a value within this range for the event ID when defining your own events. This ID is combined with the Identity Manager application ID of 003.

**3** Select a log level.

Log levels enable you to group events based on the type of event being logged. The following predefined log levels are available:

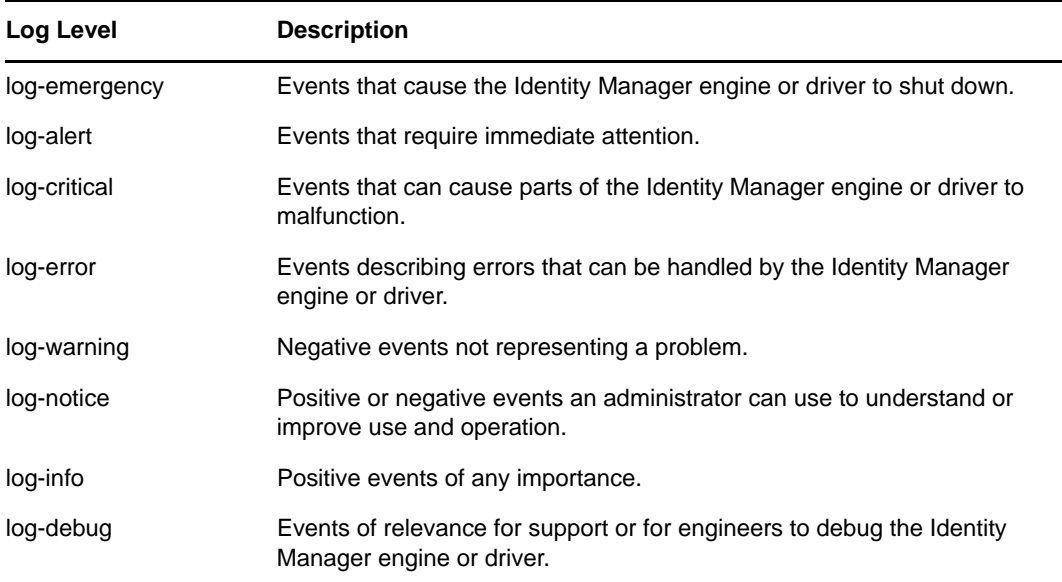

**4** Click the **in** icon next to the Enter Strings field to launch the Named String Builder.

In the Named String Builder, you can specify the string, integer, and binary values to include with the event.

**5** Use the Named String Builder to define the event values.

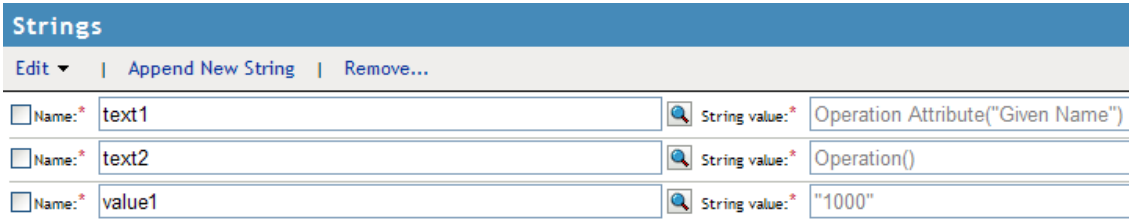

The Identity Manager event structure contains a target, a subTarget, three strings (text1, text2, text3), two integers (value1, value3), and a generic field (data). The text fields are limited to 256 bytes, and the data field can contain up to 3 KB of information, unless a larger data field is enabled in your environment.

The following table provides an explanation of the Identity Manager event structure:

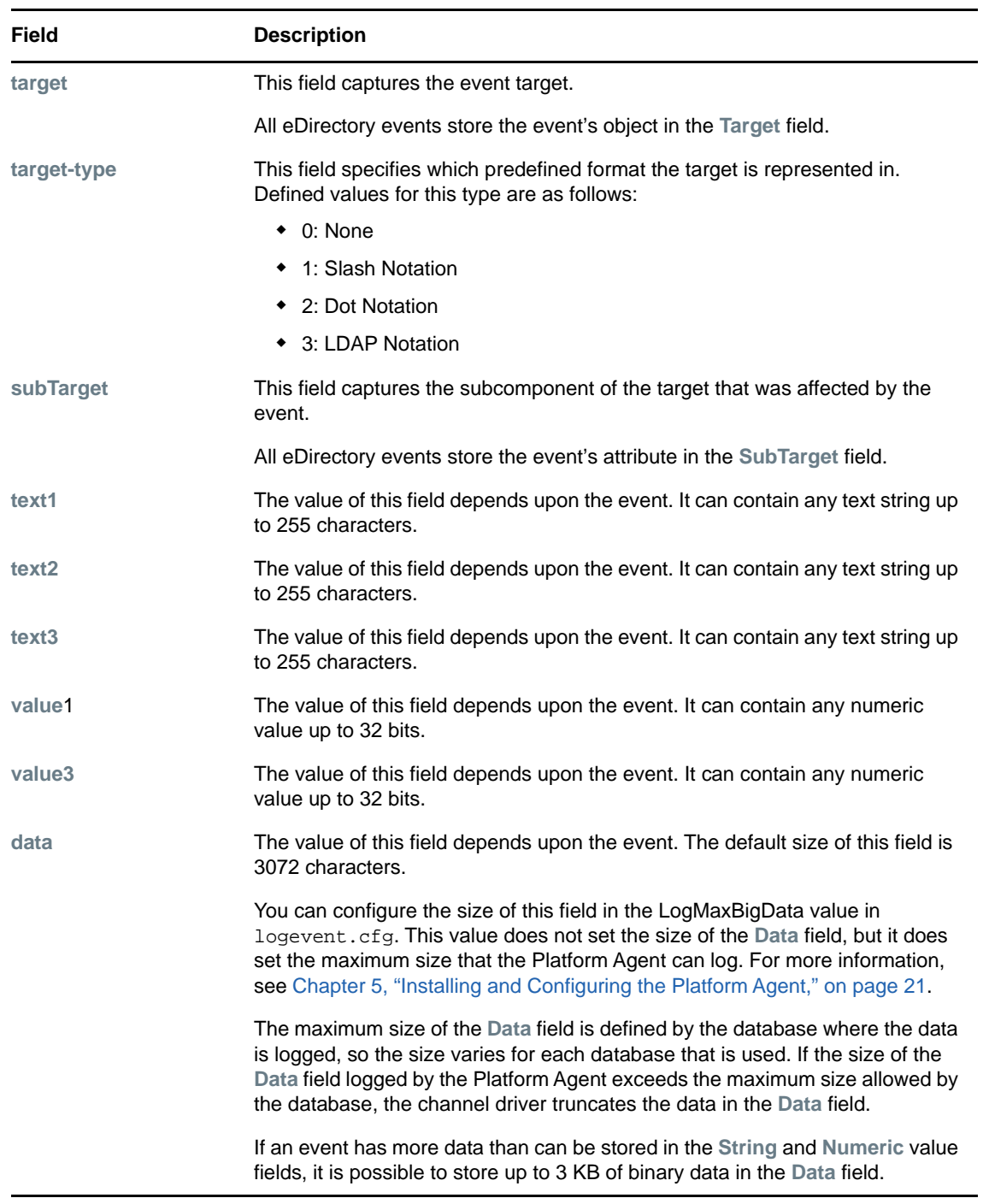

**6** Click **OK** to return to the Policy Builder to construct the remainder of your policy.

For more information and examples of the Generate Event action, see "[Generate Event](https://www.netiq.com/documentation/identity-manager-47/pdfdoc/policy_designer/policy_designer.pdf#dogenerateevent)" in the *[NetIQ](https://www.netiq.com/documentation/identity-manager-47/pdfdoc/policy_designer/policy_designer.pdf#usingdesignertocreatepolicies)  [Identity Manager - Using Designer to Create Policies](https://www.netiq.com/documentation/identity-manager-47/pdfdoc/policy_designer/policy_designer.pdf#usingdesignertocreatepolicies)* guide.

#### <span id="page-39-0"></span>**Using Status Documents to Generate Events**

Status documents generated through style sheets using the <xsl:message> element are sent to Sentinel with an event ID that corresponds to the status document level attribute. The level attributes and corresponding event IDs are defined in the following table:

*Table 8-2 Status Documents*

| <b>Status Level</b> | <b>Status Event ID</b>    |  |
|---------------------|---------------------------|--|
| <b>Success</b>      | EV_LOG_STATUS_SUCCESS(1)  |  |
| Retry               | EV LOG STATUS RETRY (2)   |  |
| Warning             | EV_LOG_STATUS_WARNING (3) |  |
| Error               | EV LOG STATUS ERROR (4)   |  |
| Fatal               | EV_LOG_STATUS_FATAL(5)    |  |
| User Defined        | EV LOG STATUS OTHER (6)   |  |

The following example generates an event 0x004 and value1=7777, with a level of EV\_LOG\_STATUS\_ERROR:

```
<xsl:message>
```

```
 <status level="error" text1="This would be text1" value1="7777">This data would 
be in the blob and in text 2, since no value is specified for text2 in the 
attributes.</status>
</xsl:message>
```
The following example generates an event 0x004 and value1=7778, with a level of EV\_LOG\_STATUS\_ERROR:

```
<xsl:message>
    <status level="error" text1="This would be text1" text2="This would be text2" 
value1="7778">This data would be in the blob only for this case, since a value for 
text2 is specified in the attributes.</status>
</xsl:message>
```
### <span id="page-39-1"></span>**eDirectory Objects that Store Identity Manager Event Data**

The Identity Manager events you want to log are stored in the DirXML-LogEvent attribute on the Driver Set object or Driver object. The attribute is a multi-value integer with each value identifying an event ID to be logged.

You do not need to modify these attributes directly, because these objects are automatically configured based on your selections in iManager.

Before logging an event, the engine checks the current event type against the content of the DirXML-LogEvent attribute to determine whether the event should be logged.

Drivers can inherit log settings from the driver set. The DirXML-DriverTraceLevel attribute of a Driver object has the highest precedence when determining log settings. If a Driver object does not contain a DirXML-DriverTraceLevel attribute, the engine uses the log settings from the parent driver set.

# <span id="page-40-0"></span>9 <sup>9</sup>**Using Status Logs**

In addition to the functionality provided by Sentinel, Identity Manager logs a specified number of events on the driver set and the driver. These status logs provide a view of recent Identity Manager activity. After the log reaches the set size, the oldest half of the log is permanently removed to clear room for more recent events. Therefore, any events you want to track over time should be logged to Sentinel.

The following sections contain information on the Identity Manager logs:

- ["Setting the Log Level and Maximum Log Size" on page 41](#page-40-1)
- <span id="page-40-3"></span>["Viewing Status Logs" on page 43](#page-42-0)

### <span id="page-40-1"></span>**Setting the Log Level and Maximum Log Size**

Status logs can be configured to hold between 50 and 500 events. This setting can be configured for the driver set to be inherited by all drivers in the driver set, or configured for each driver in the driver set. The maximum log size operates independently of the events you have selected to log, so you can configure the events you want to log for the driver set, then specify a different log size for each driver in the set.

This section reviews how to set the maximum log size on the driver set or an individual driver:

- ["Setting the Log Level and Log Size for the Driver Set" on page 41](#page-40-2)
- ["Setting the Log Level and Log Size for the Driver" on page 42](#page-41-0)

#### <span id="page-40-2"></span>**Setting the Log Level and Log Size for the Driver Set**

- **1** In iManager, select **Identity Manager > Identity Manager Overview**.
- **2** Browse to and select the driver set.

Driver Set Overview

- **3** Click the driver set name to access the driver set overview page.
- **4** Select **Driver Set > Edit Driver Set properties**.

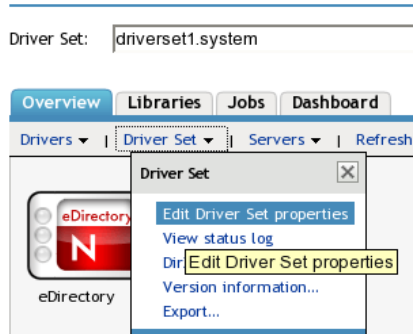

**5** Select **Log Level**.

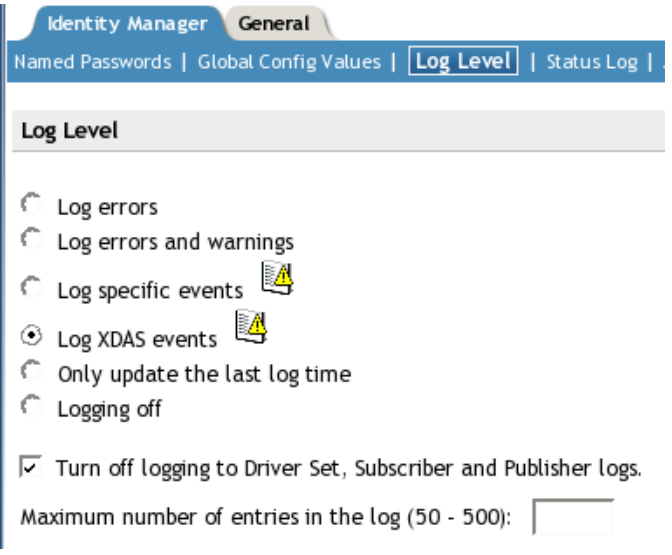

 Enable the **Turn off logging to Driver Set, Subscriber and Publisher logs** option to prevent logging audit events to eDirectory.

Enabling this option improves the performance of the Identity Manager system.

Specify the maximum log size in the **Maximum number of entries in the log** field:

Maximum number of entries in the log (50 - 500): 

After you have specified the maximum number, click **OK**.

### <span id="page-41-0"></span>**Setting the Log Level and Log Size for the Driver**

- In iManager select **Identity Manager > Identity Manager Overview**.
- Browse to and select the driver set.
- Click the driver set to access the driver set overview page.
- Click the upper right corner of the driver icon, then select **Edit properties**.

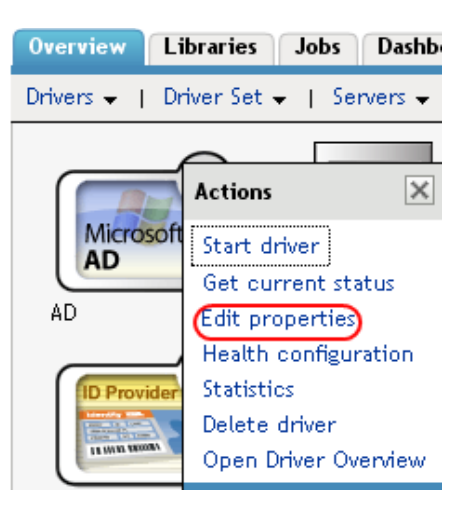

Select **Log Level**.

- **6** Deselect **Use log settings from the driver set** option, if it is selected.
- **7** Specify the maximum log size in the **Maximum number of entries in the log** field:

50 Maximum number of entries in the log (50 - 500):

**8** After you have specified the maximum number, click **OK**.

### <span id="page-42-0"></span>**Viewing Status Logs**

The status logs are short-term logs for the driver set, the Publisher channel, and the Subscriber channel. They are accessed through different locations in iManager.

- ["Accessing the Driver Set Status Log" on page 43](#page-42-1)
- ["Accessing the Publisher Channel and Subscriber Channel Status Logs" on page 44](#page-43-0)

#### <span id="page-42-1"></span>**Accessing the Driver Set Status Log**

The status log for the driver set contains only messages generated by the engine, such as state changes for any drivers in the driver set. All engine messages are logged. There are two ways to access the driver set status log:

- ["Viewing the Log from the Driver Set Overview Page" on page 43](#page-42-2)
- ["Viewing the Log from the Driver Overview Page" on page 43](#page-42-3)

#### <span id="page-42-2"></span>**Viewing the Log from the Driver Set Overview Page**

- **1** In iManager, select **Identity Manager > Identity Manager Overview**.
- **2** Browse to and select the driver set.
- **3** Click the driver set to access the driver set overview page.
- **4** Select **Driver Set > View status log**.

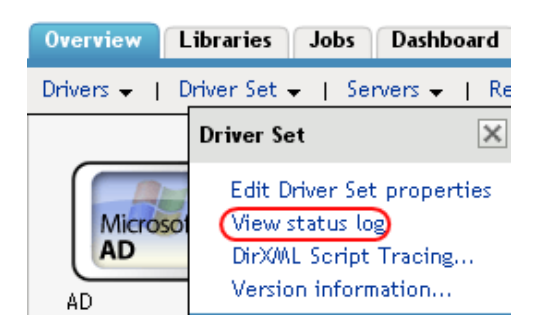

#### <span id="page-42-3"></span>**Viewing the Log from the Driver Overview Page**

- **1** In iManager, select **Identity Manager > Identity Manager Overview**.
- **2** Browse to and select the driver set.
- **3** Click the driver set to access the driver set overview page, then click any driver.

The status log for the driver is stored on the driver overview page for each driver.

**4** Click the Driver Set Status Log icon above the driver object.

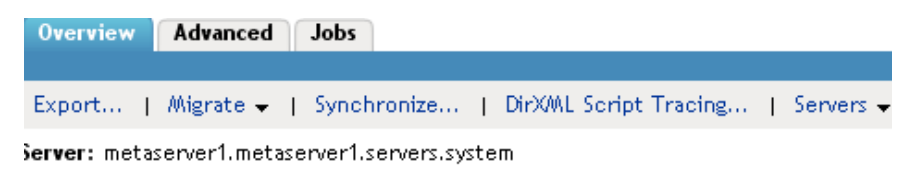

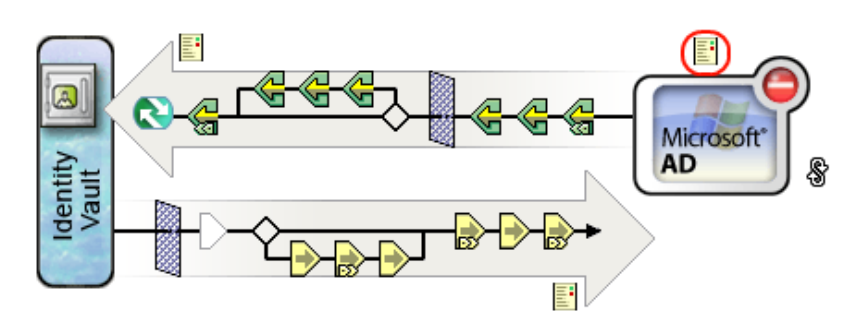

### <span id="page-43-0"></span>**Accessing the Publisher Channel and Subscriber Channel Status Logs**

The status logs for the Publisher and Subscriber channels report channel-specific messages generated by the driver, such as an operation veto for an unassociated object.

To access the Publisher channel and the Subscriber channel logs:

- **1** In iManager, select **Identity Manager > Identity Manager Overview**.
- **2** Browse to and select the driver set.
- **3** Click the driver set to access the driver set overview page.
- **4** Click the desired driver object.
- **5** Click the Publisher channel or the Subscriber channel status log icon.

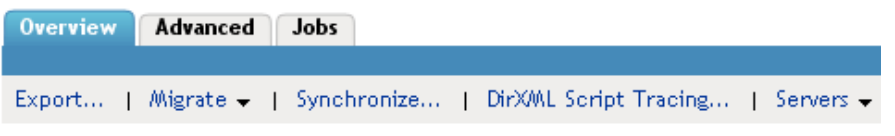

Server: metaserver1.metaserver1.servers.system

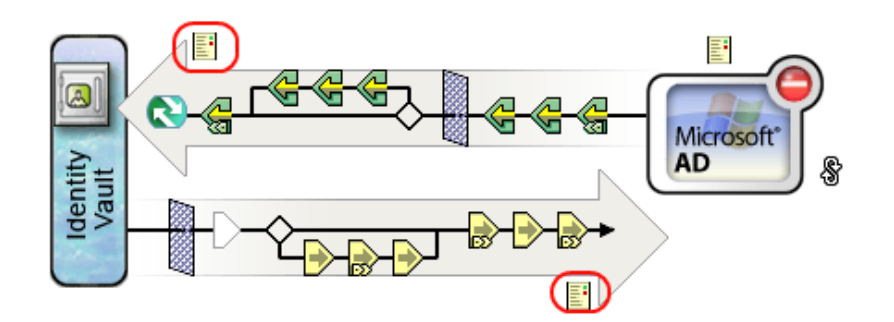

# <span id="page-44-0"></span>A **Identity Manager Events**

This section provides a listing of all events logged by Identity Manager.

- <span id="page-44-2"></span>["CEF Events" on page 45](#page-44-1)
- ["Event Structure" on page 49](#page-48-0)
- ["Remote Loader Events" on page 49](#page-48-1)
- ["Engine Events" on page 49](#page-48-2)
- ["Fanout Agent Events" on page 52](#page-51-0)
- ["User Application Events" on page 52](#page-51-1)
- ["DCS Events" on page 55](#page-54-0)

### <span id="page-44-1"></span>**CEF Events**

The following table lists the CEF events that can be audited through Sentinel:

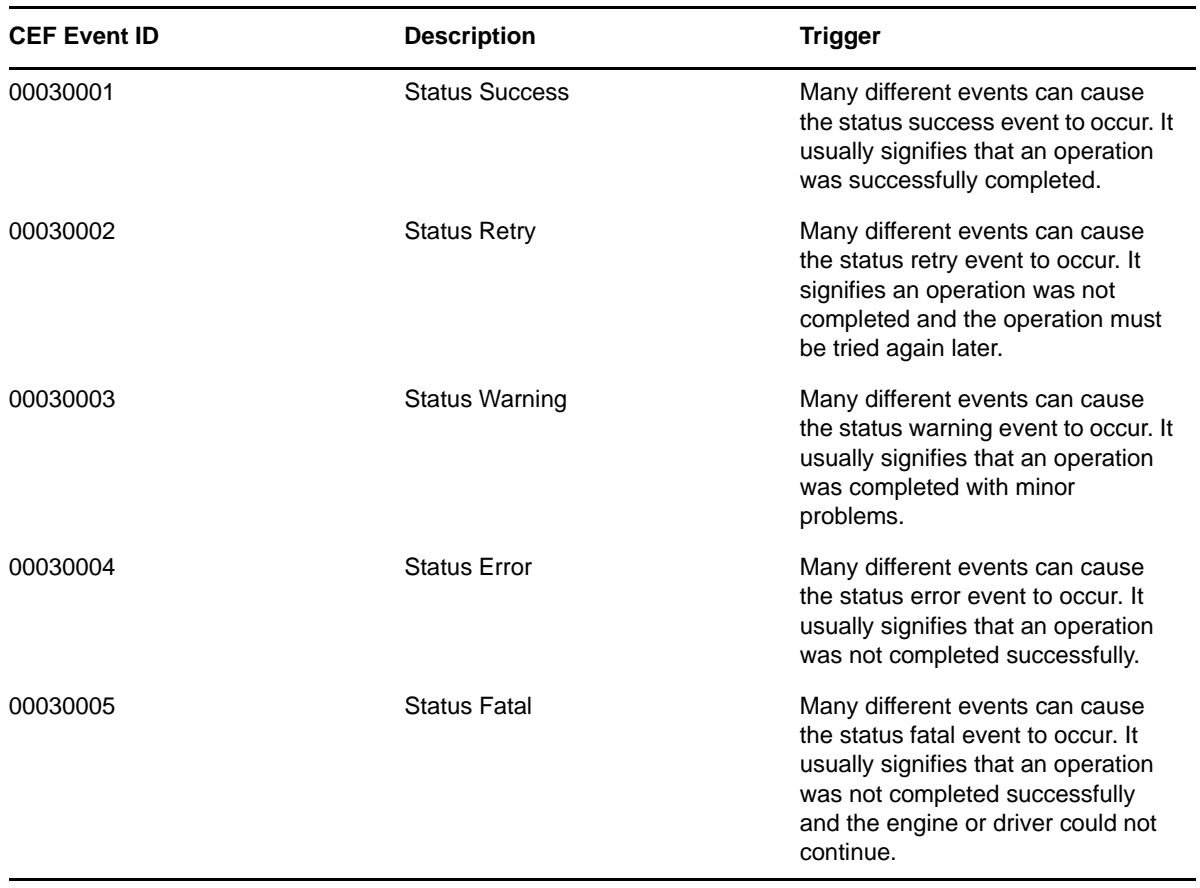

*Table A-1 CEF Events*

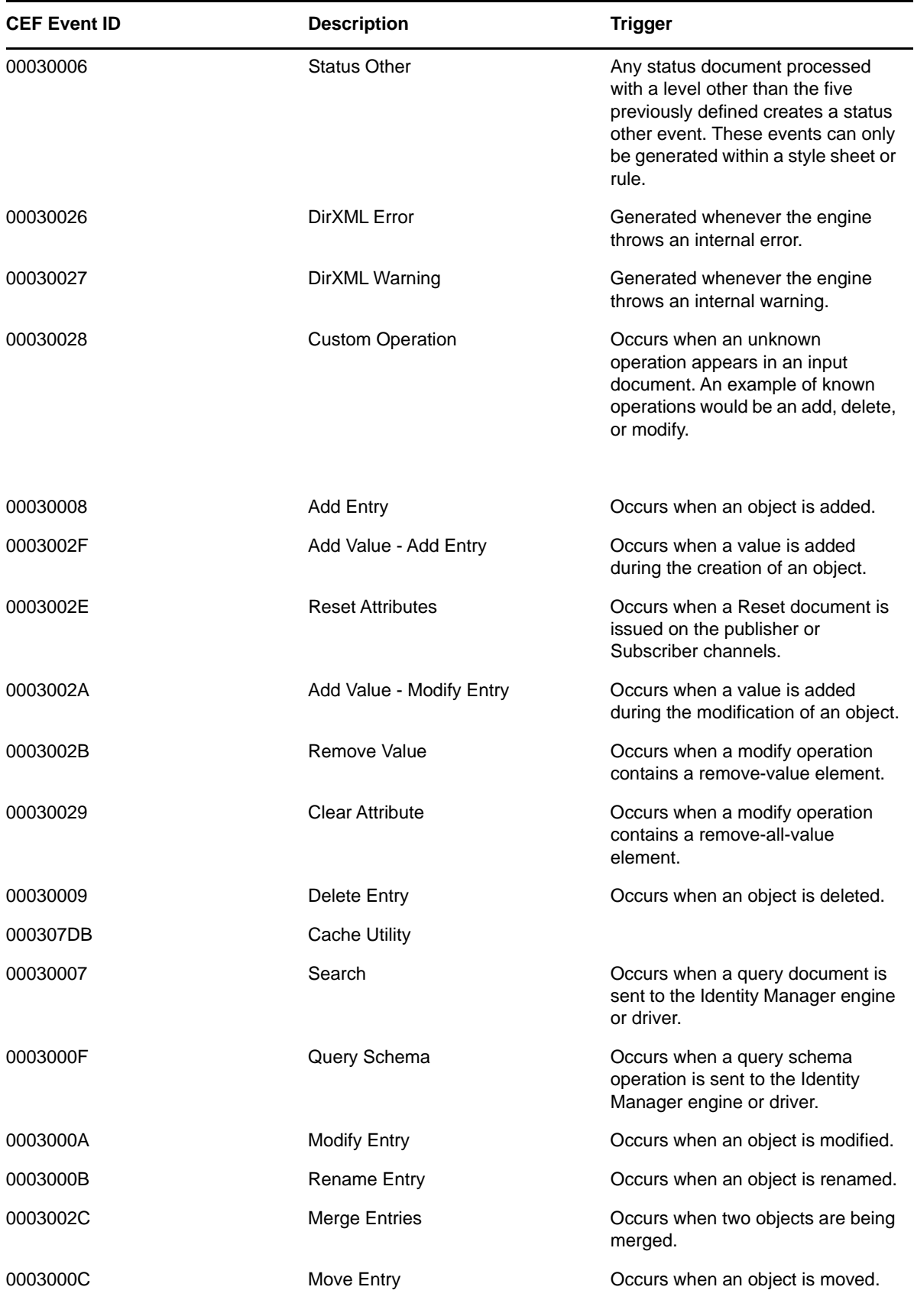

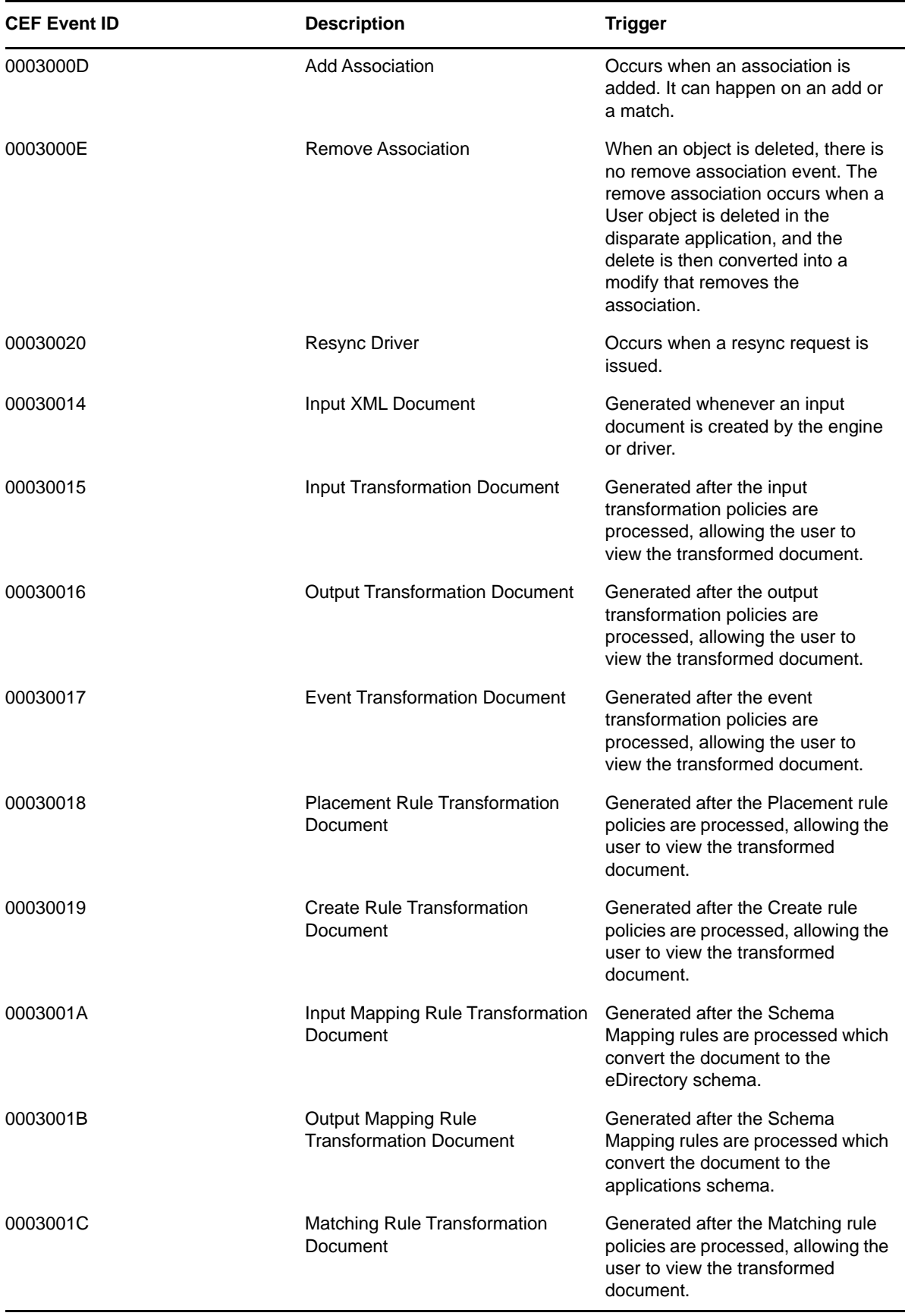

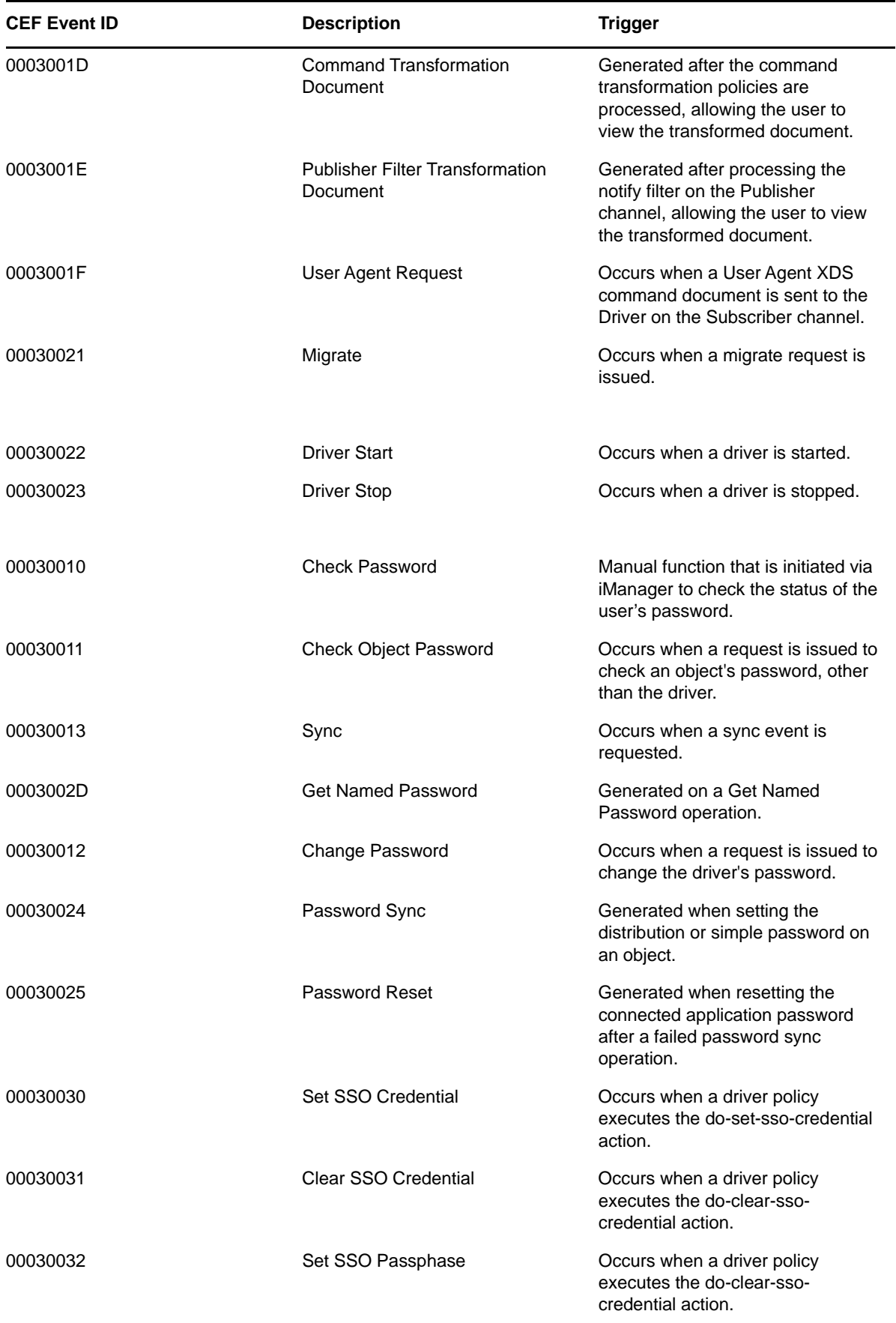

### <span id="page-48-0"></span>**Event Structure**

All events logged through Sentinel have a standardized set of fields. This allows Sentinel to log events to a structured database and query events across all logging applications.

Identity Manager events provide information in the following field structure:

```
CEF:Version|Device Vendor|Device Product|Device Version|Signature 
ID|Name|Severity|Extension
```
### <span id="page-48-1"></span>**Remote Loader Events**

The following table lists the Remote Loader events that can be audited through Sentinel:

| Event ID | <b>Description</b>                                             | <b>Trigger</b>                                                                 |
|----------|----------------------------------------------------------------|--------------------------------------------------------------------------------|
| 0030BB8  | Remote Loader Start                                            | Occurs when the Remote Loader starts.                                          |
| 0030BB9  | Remote Loader Stop                                             | Occurs when the Remote Loader stops.                                           |
| 0030BBA  | Remote Loader Connection<br>Established                        | Occurs when the engine establishes a TCP connection with<br>the Remote Loader. |
| 0030BBB  | Remote Loader Connection<br>Dropped                            | Occurs when the engine-to-Remote Loader connection is<br>lost.                 |
| 0030026  | Command Port is already in use                                 | Occurs when you try to start the remote loader when it is<br>already running.  |
|          | Invalid Response to challenge<br>during command authentication | Occurs when you specify an incorrect password.                                 |

*Table A-2 Remote Loader Events*

### <span id="page-48-2"></span>**Engine Events**

<span id="page-48-3"></span>The following table lists the engine events that can be audited through Sentinel:

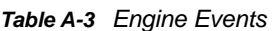

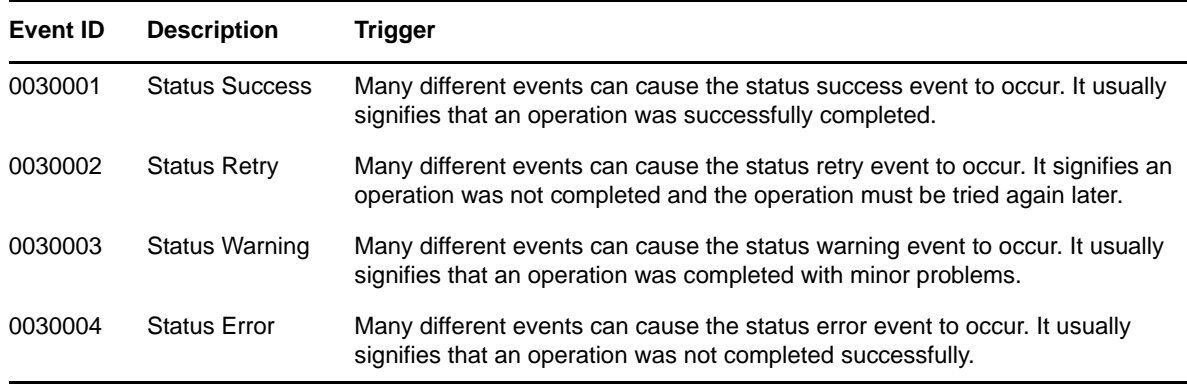

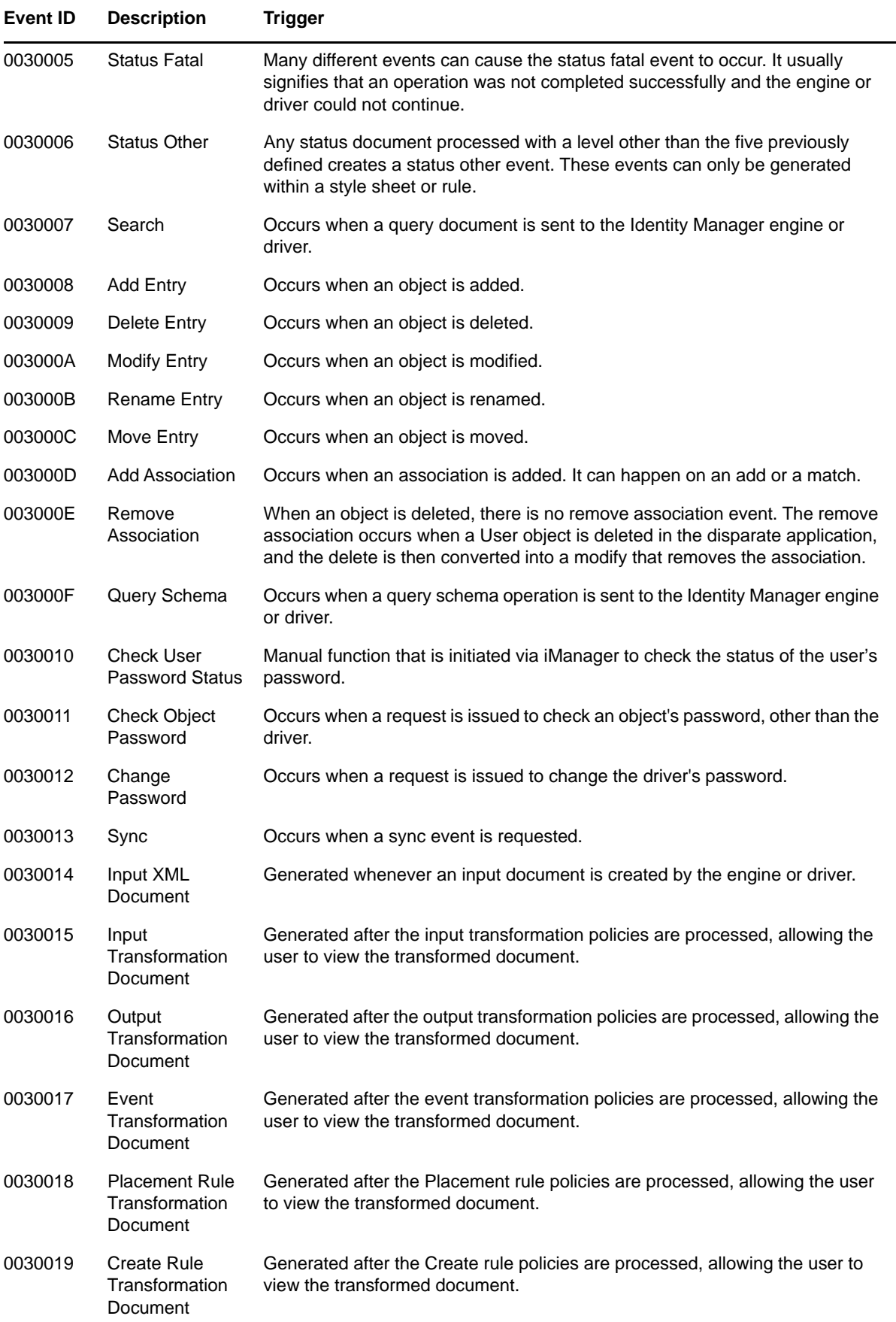

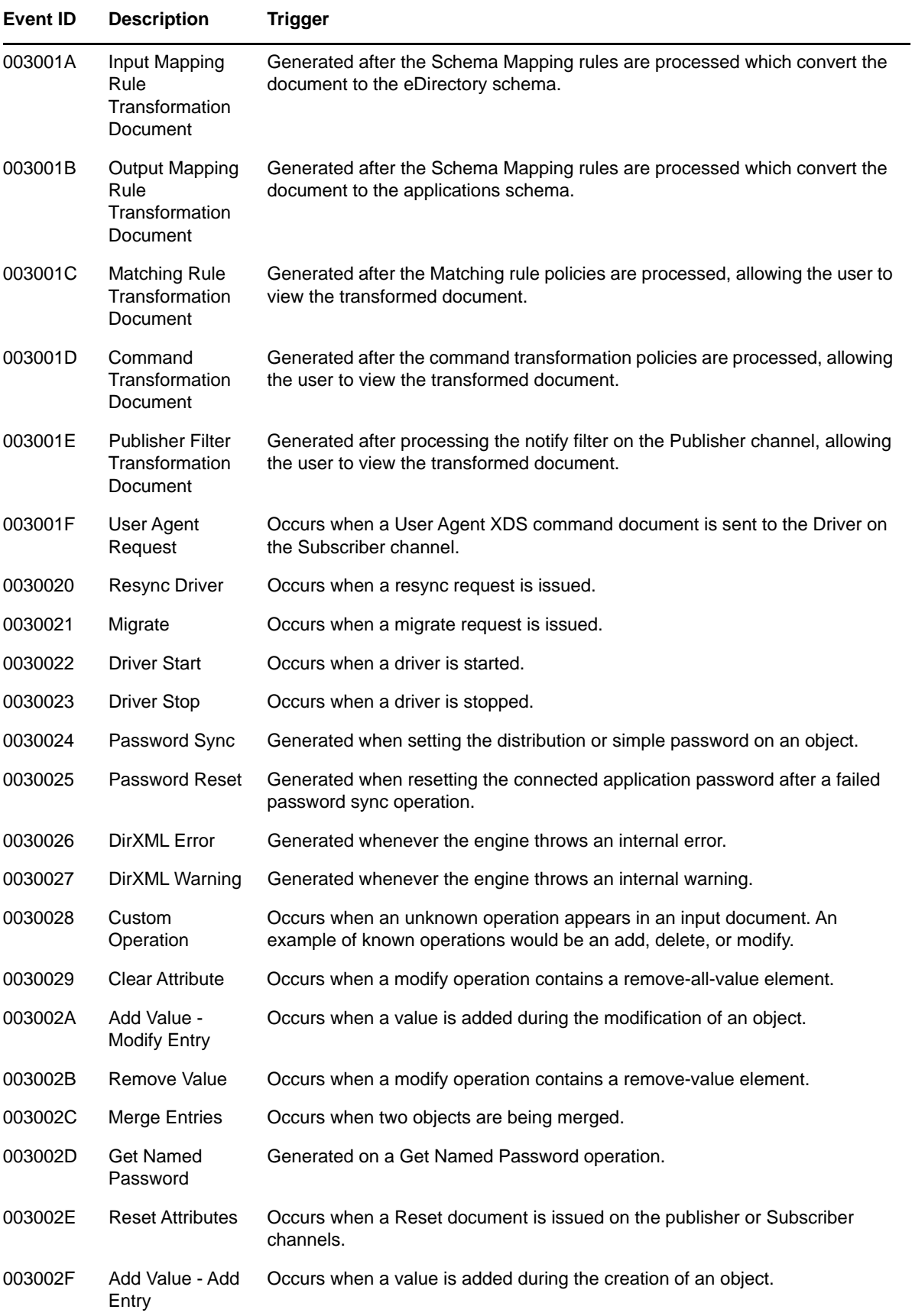

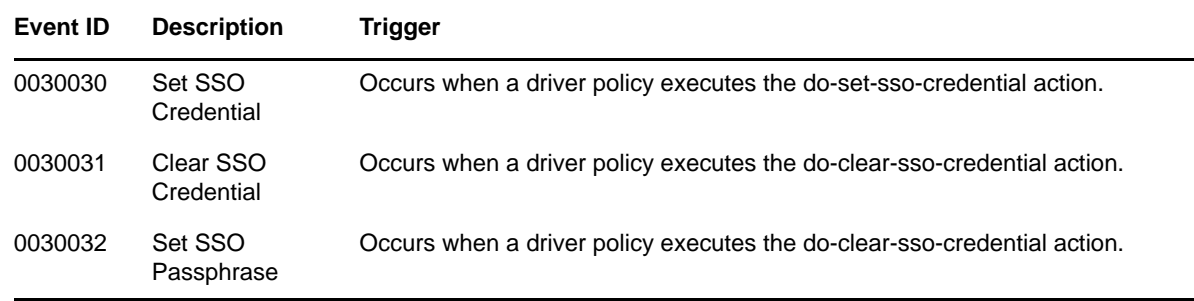

### <span id="page-51-0"></span>**Fanout Agent Events**

<span id="page-51-3"></span>The following table lists the Fanout Agent events that can be audited through Sentinel:

*Table A-4 Fanout Agent Events*

| Event ID | <b>Description</b>              | <b>Trigger</b>                       |
|----------|---------------------------------|--------------------------------------|
| 0030FA0  | <b>Fanout Agent Start</b>       | Occurs when the Fanout Agent starts. |
| 0030FA1  | <b>Fanout Agent Stop</b>        | Occurs when the Fanout Agent stops.  |
| 0030FA2  | Service Start, Instance Service | Occurs when the driver is started    |
| 0030FA3  | Service Stop, Instance Service  | Occurs when the driver is stopped.   |

### <span id="page-51-1"></span>**User Application Events**

<span id="page-51-2"></span>The following table lists the User Application events that can be audited through Sentinel:

| Event ID | <b>Description</b>                          | Trigger                                                       |
|----------|---------------------------------------------|---------------------------------------------------------------|
| 31400    | Delete Entity                               | Occurs when an entity is deleted                              |
| 31401    | Update Entity                               | Occurs when an entity is updated                              |
| 31410    |                                             | Change Password Failure Occurs when the password change fails |
| 31411    | Change Password<br><b>Success</b>           | Occurs when the password change succeeds                      |
| 31420    | Forgotten Password<br>Change Failure        | Occurs when the forgotten password change fails               |
| 31421    | Forgotten Password<br><b>Change Success</b> | Occurs when the forgotten password change succeeds            |
| 31550    | Login Success                               | Occurs when the login succeeds                                |
| 31551    | Login Failure                               | Occurs when the login fails                                   |
| 31430    | Search Request                              | Occurs when a search is initiated                             |
| 31431    | Search Saved                                | Occurs when a search is saved                                 |

*Table A-5 User Application Events*

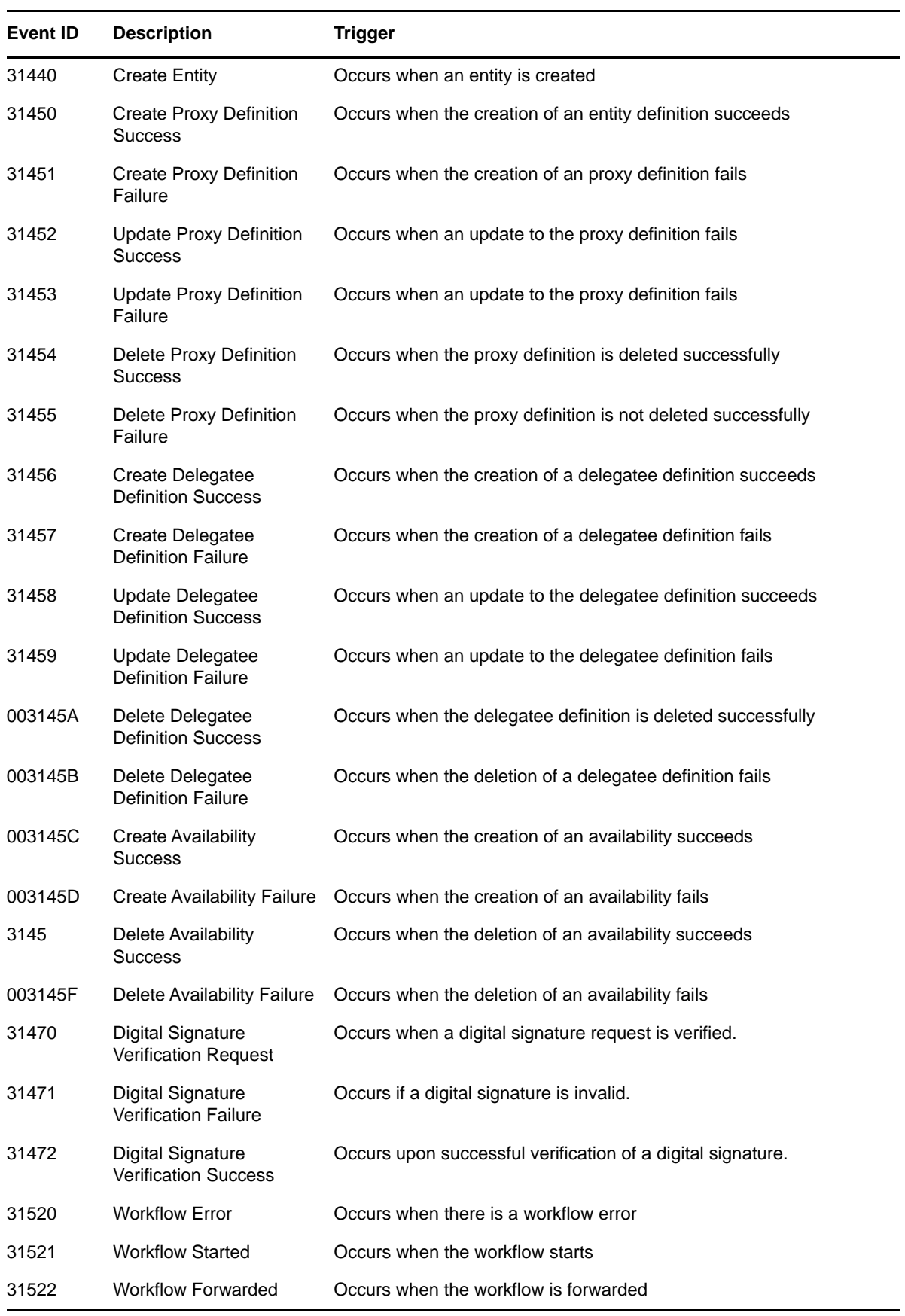

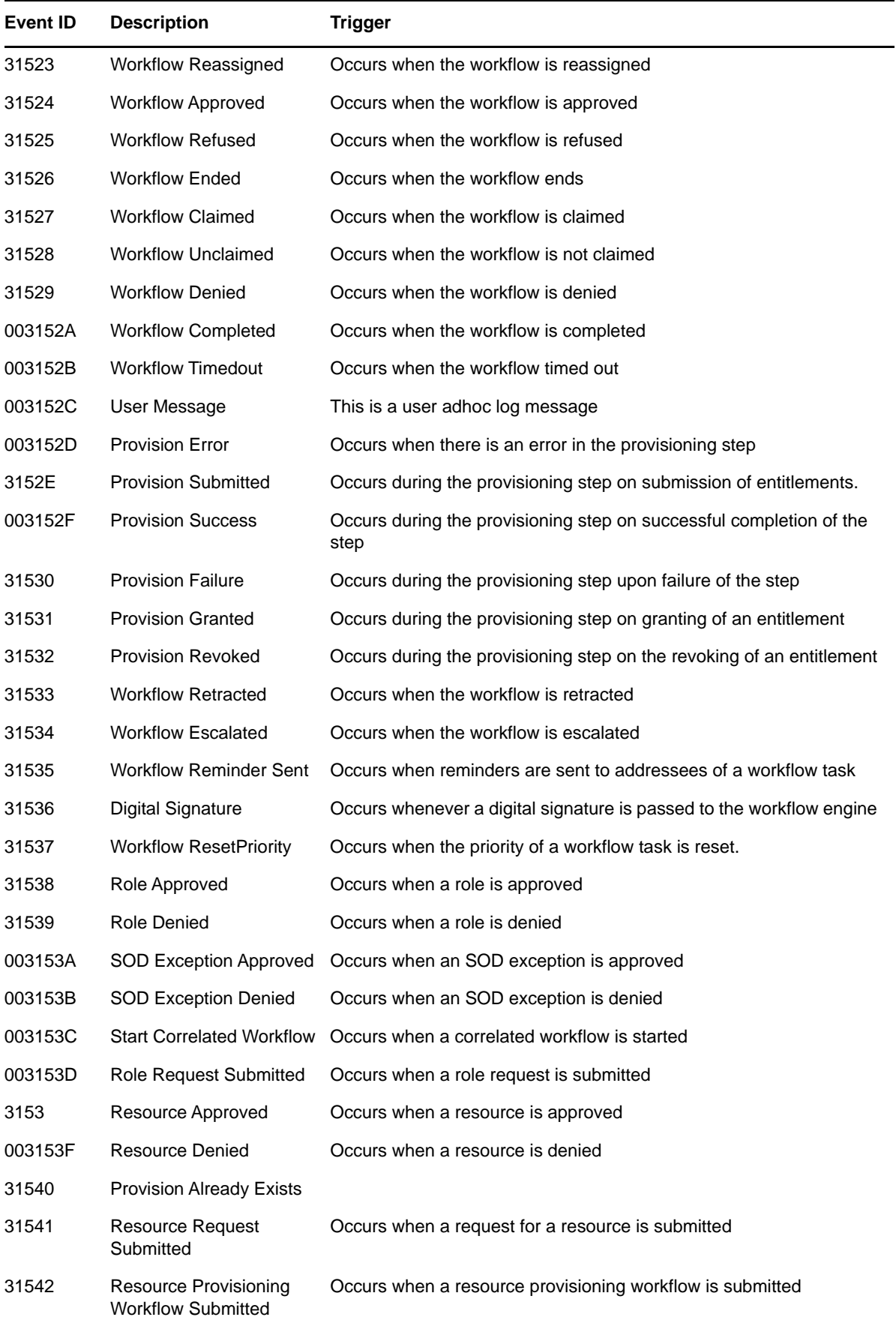

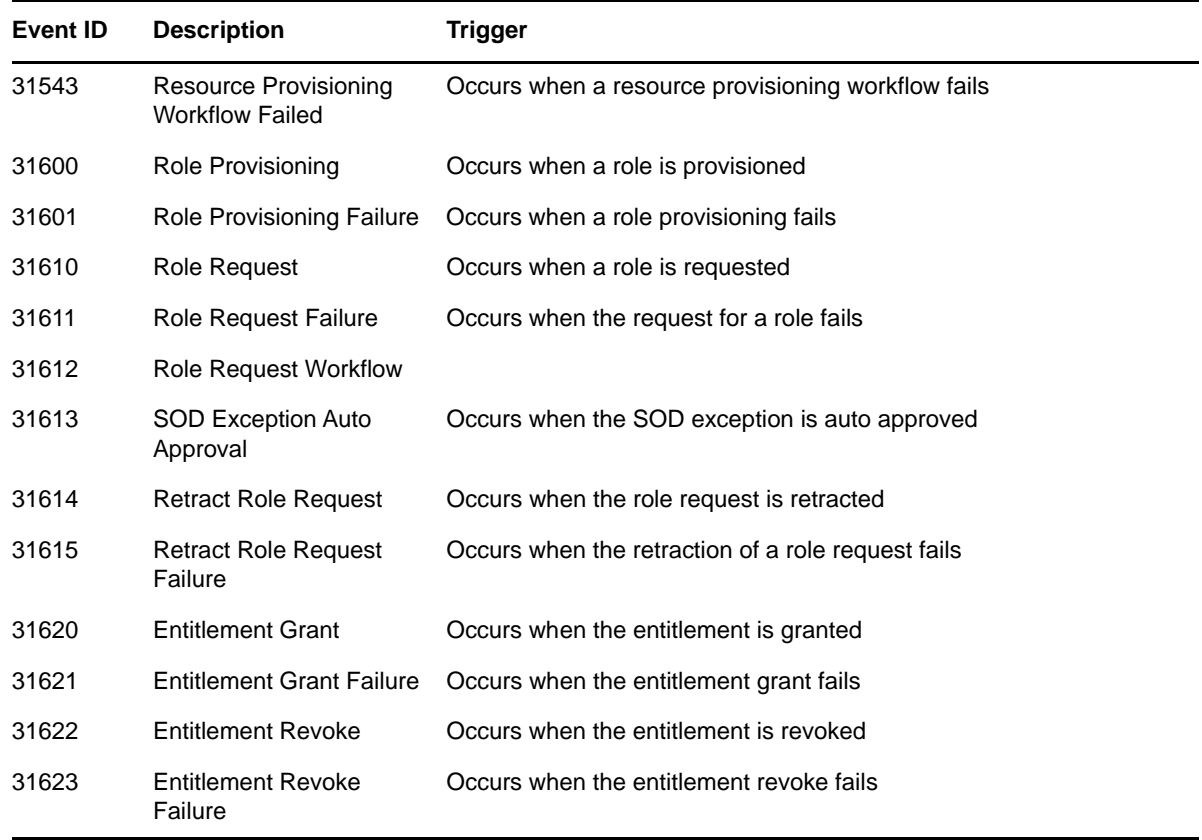

## <span id="page-54-0"></span>**DCS Events**

<span id="page-54-1"></span>The following table lists Data Collection Service events that can be audited through Sentinel:

| Event <b>ID</b> | <b>Description</b>                    | <b>Trigger</b>                               |
|-----------------|---------------------------------------|----------------------------------------------|
| 00031721        | <b>DCS Driver Registration Add</b>    | Occurs when the DCS driver is added          |
| 00031722        | <b>DCS Driver Registration Modify</b> | Occurs when the DCS driver is modified       |
| 00031723        | DCS Driver Collection enabled         | Occurs when the data collection is enabled   |
| 00031724        | DCS Driver Collection disabled        | Occurs when the data collection is disabled  |
| 00031728        | Data Collection Suspended             | Occurs when the data collection is suspended |
| 00031729        | Data Collection Activated             | Occurs when the data collection is activated |
| 00031730        | Data Collection Started               | Occurs when the data collection is started   |
| 00031731        | Data Collection Completed             | Occurs when the data collection is completed |
| 00031732        | Data Collection Failed                | Occurs when the data collection fails        |
| 00031733        | Data Collection Requested             | Occurs when the data collection is requested |

*Table A-6 DCS Events*

# <span id="page-56-0"></span>**B** Understanding the Properties Files<br> **B** for CEF Auditing **for CEF Auditing**

<span id="page-56-4"></span>The appendix provides details about the properties files used by the different components of Identity Manager for auditing through CEF.

### <span id="page-56-1"></span>**Understanding the auditlogconfig.properties File**

The following Identity Manager components use auditlogconfig.properties file to store the CEF configuration:

- <span id="page-56-3"></span>• Identity Vault
- Identity Manager Engine
- Java Remote Loader
- Fanout Agent

**NOTE:** Identity Vault and Identity Manager support only one Syslog method for auditing at a time. You can either use CEF or XDAS for auditing these components. NetIQ recommends you to use CEF instead of XDAS. XDAS will be deprecated in the future.

For information about the content of the audit properties file for each of these Identity Manager components, see the following sections:

- ["Identity Manager Engine, Remote Loader, and .NET Remote Loader" on page 57](#page-56-2)
- ["Java Remote Loader and Fanout Agent" on page 61](#page-60-0)

#### <span id="page-56-2"></span>**Identity Manager Engine, Remote Loader, and .NET Remote Loader**

**NOTE:** To generate XDAS events for Remote Loader and Fanout agent, you must rename the auditlogconfig.properties file to a different name. For example, auditlogconfig.properties.temp. If auditlogconfig.properties and xdasconfig.properties coexist on the same computer, only CEF events are generated for that

component.

The following is a sample auditlogconfig.properties file for Identity Manager engine, Remote Loader, and .NET Remote Loader:

# Set the level of the root logger to DEBUG and attach appenders. #log4j.rootLogger=debug, S, R # Defines appender S to be a SyslogAppender. #log4j.appender.S=org.apache.log4j.net.SyslogAppender # Defines location of Syslog server. #log4j.appender.S.Host=localhost #log4j.appender.S.Port=port # Specify protocol to be used (UDP/TCP/SSL) #log4j.appender.S.Protocol=SSL # Specify SSL certificate file for SSL connection. # File path should be given with double backslash. #log4j.appender.S.SSLCertFile=/etc/opt/novell/mycert.pem # Minimum log-level allowed in syslog. #log4j.appender.S.Threshold=INFO # Defines the type of facility. #log4j.appender.S.Facility=USER # Defines caching for SyslogAppender. # Inputs should be yes/no #log4j.appender.S.CacheEnabled=yes # Cache location directory # Directory should be available for creating cache files #log4j.appender.S.CacheDir=/var/opt/novell/eDirectory # Cache File Size # Cache File size should be in the range of 50MB to 4000MB #log4j.appender.S.CacheMaxFileSize=500MB # Layout definition for appender Syslog S. #log4j.appender.S.layout=org.apache.log4j.PatternLayout #log4j.appender.S.layout.ConversionPattern=%c: %m%n # Defines appender R to be a Rolling File Appender. #log4j.appender.R=org.apache.log4j.RollingFileAppender # Log file for appender R. #log4j.appender.R.File=/var/opt/novell/eDirectory/log/cef-events.log # Max size of log file for appender R. #log4j.appender.R.MaxFileSize=100MB # Set the maximum number of backup files to keep for appender R. # Max can be 13. If set to zero, then there will be no backup files. #log4j.appender.R.MaxBackupIndex=10 # Layout definition for appender Rolling log file R. #log4j.appender.R.layout=org.apache.log4j.PatternLayout #log4j.appender.R.layout.ConversionPattern=%d{MMM dd HH:mm:ss} %c %m%n

**NOTE:** By default, the appenders are disabled. You need to manually enable them.

Before using the auditlogconfig.properties file, NetIQ recommends you to review the following considerations:

- The letters S and R specify Syslog Appender and Rolling File Appender respectively.
- Entries in the auditlogconfig.properties file are not case sensitive.
- Entries in the auditlogconfig.properties file can appear in any order.
- Empty lines in the file are valid.
- $\bullet$  Any line that starts with a hash  $(\#)$  is commented out.

The following table provides an explanation of each property in the auditlogconfig.properties file:

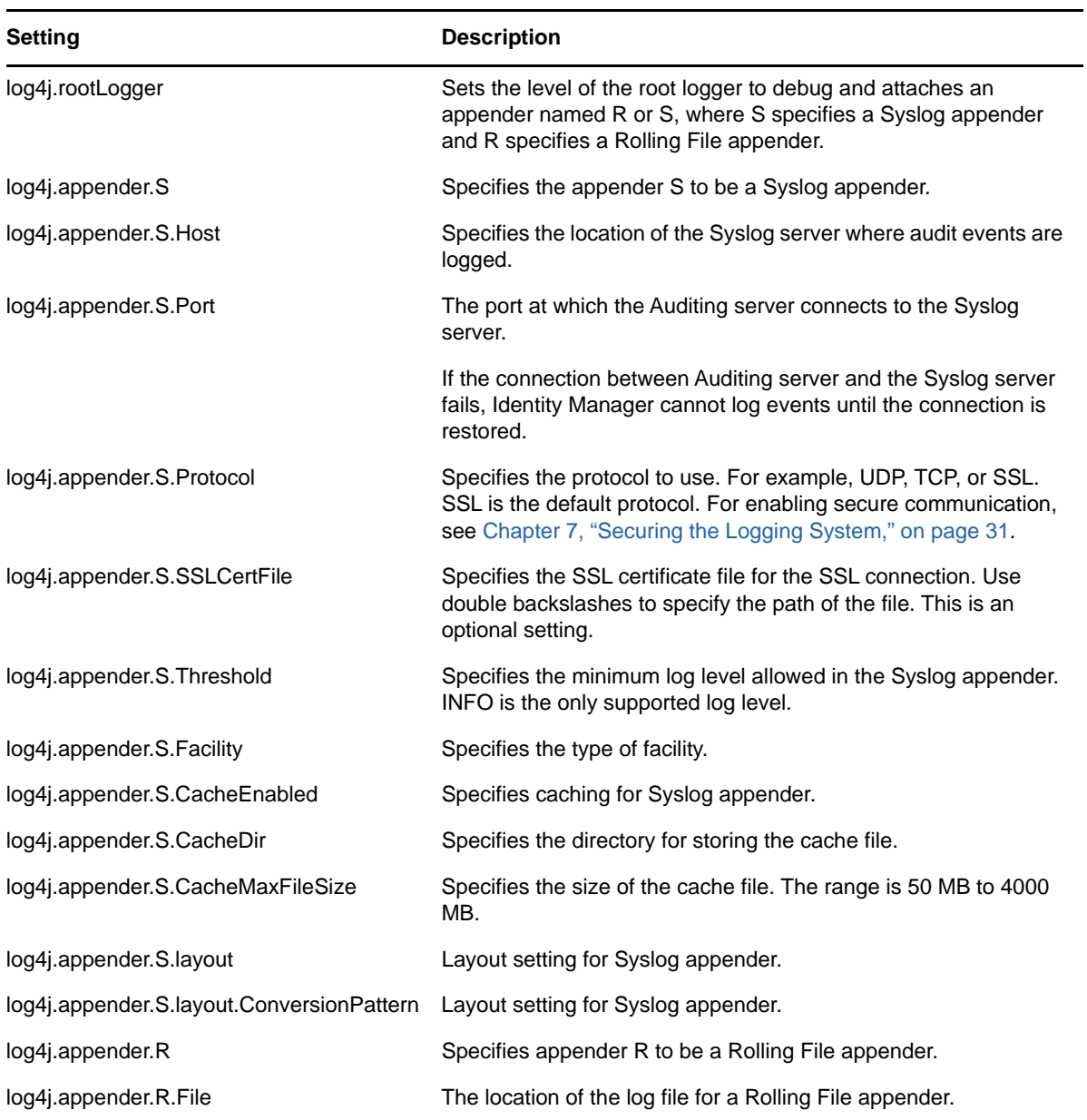

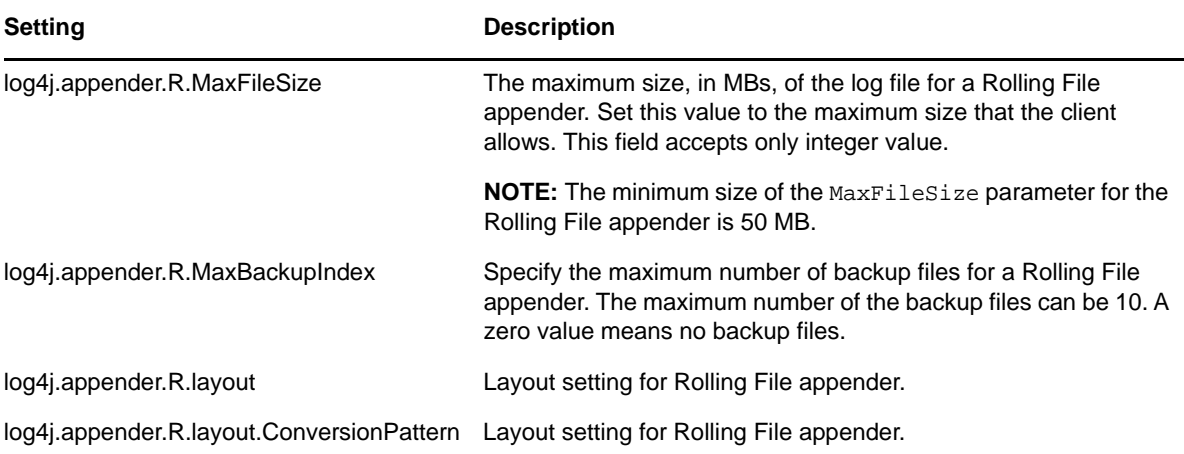

#### **Enabling the Syslog Appender**

**1** Change the following entry to S to attach a Syslog appender:

log4j.rootLogger=debug, S

#### **2** Uncomment the following entries:

log4j.appender.S=org.apache.log4j.net.SyslogAppender

log4j.appender.S.Host=localhost

log4j.appender.S.Port=port

log4j.appender.S.Protocol=SSL

log4j.appender.S.SSLCertFile=/etc/opt/novell/mycert.pem

log4j.appender.S.Threshold=INFO

log4j.appender.S.Facility=USER

log4j.appender.S.layout=org.apache.log4j.PatternLayout

log4j.appender.S.layout.ConversionPattern%c: =%m%n

**3** Log in to iManager and change the log events.

For more information on changing log levels by using iManager, see ["Setting the Log Level and](#page-40-3)  [Maximum Log Size" on page 41](#page-40-3).

**4** Restart eDirectory.

#### **Enabling the Rolling File Appender**

The Rolling File appender is preferred, if the auditing solution is limited to an individual server. Rolling file appender is more reliable compared to the Syslog appender because it uses the file connector to send events from your local file system to the auditing server.

**1** Change the following entry to R to attach a Rolling File appender:

log4j.rootLogger=debug, R

**2** Uncomment the following entries:

log4j.appender.R=org.apache.log4j.RollingFileAppender

log4j.appender.R.File=/var/opt/novell/eDirectory/log/cef-events.log

log4j.appender.R.MaxFileSize=100MB

log4j.appender.R.MaxBackupIndex=10

log4j.appender.R.layout=org.apache.log4j.PatternLayout

log4j.appender.R.layout.ConversionPattern=%d{MMM dd HH:mm:ss} %c %m%n

**3** Log in to iManager and change log levels.

For more information on changing log levels by using iManager, see ["Setting the Log Level and](#page-40-3)  [Maximum Log Size" on page 41](#page-40-3).

**4** Restart eDirectory.

#### <span id="page-60-0"></span>**Java Remote Loader and Fanout Agent**

The following is a sample auditlogconfig.properties file for the Java Remote Loader and the Fanout agent.

```
# Defines location of Syslog server.
#SyslogHost=localhost
#SyslogPort=port
# Specify protocol to be used (UDP/TCP/SSL)
#SyslogProtocol=TCP
# Specify SSL keystore file for SSL connection.
# File path should be given with double backslash.
#SyslogSSLKeystoreFile=/opt/netiq/idm/jre/lib/security/cacerts
# Specify SSL keystore password for SSL connection.
#SyslogSSLKeystorePassword=password
# Defines caching for SyslogAppender.
# Inputs should be yes/no
#CacheEnabled=yes
# Cache location directory
# Directory should be available for creating cache files
#CacheDir=/tmp/IDMcache
# Cache File Size
# Cache File size should be in the range of 50MB to 4000MB
#CacheRolloverSize=50
# Log file for appender
#FileAppenderFileName=/var/opt/novell/log/cef-events.log
```
The following table provides an explanation of each property in the auditlogconfig.properties file:

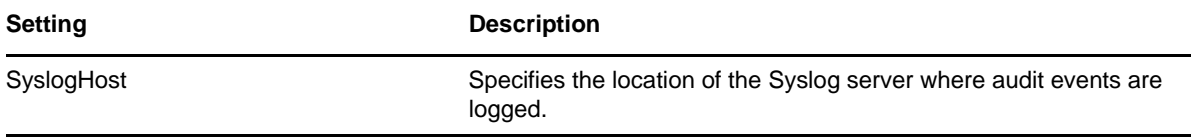

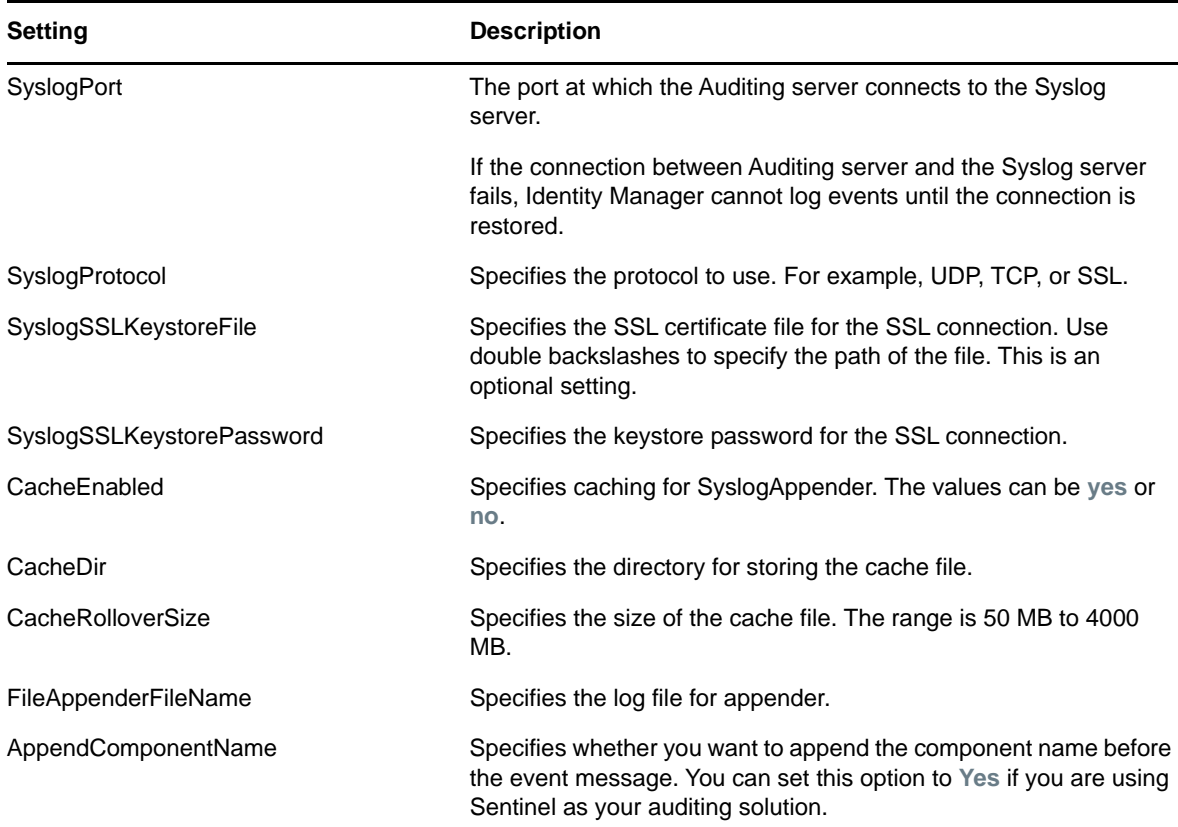

### <span id="page-61-0"></span>**Understanding the idmuserapp\_logging.xml File**

The following is a sample of the idmuserapp\_logging.xml file:

```
 <logging xmlns:xsi="http://www.w3.org/2001/XMLSchema-instance" 
xsi:noNamespaceSchemaLocation="logging-config.xsd">
```

```
 <prefix>[RBPM]</prefix>
     <!-- example of enabling TRACE level -->
    <!-- <logger name="com.novell.soa.af" additivity="true" level="TRACE"/>
    --&> <!-- example of enabling Novell Audit Logging -->
    <!-- just add the Naudit appender to the level -->
   < ! -- <logger name="com.novell" additivity="true" level="INFO">
      <appender-ref ref="CONSOLE_DEBUG"/>
       <appender-ref ref="Naudit"/>
    </logger>
    --&> <!-- Appender definitions -->
     <appenders>
         <!-- CONSOLE and FILE appender are defined in jboss-log4j.xml -->
         <!-- Novell Audit appender -->
         <appender class="com.netiq.logging.log4j.NauditLog4jAppender" 
name="NAUDIT">
             <param name="Threshold" value="ALL"/>
```

```
 <param name="ApplicationDetail" value="DirXML"/>
         </appender>
         <!-- CEF appender -->
         <appender class="com.netiq.idm.logging.syslog.CEFSyslogAppender" 
name="CEF">
             <param name="Threshold" value="ALL"/>
         </appender>
     </appenders>
    2 - 1 - 1 Logger definitions
        NOTE: CONSOLE & FILE appenders should be defined in (jboss-)log4j.xml file.
         Additivity of true means the loggers defined below will inherit the 
appenders.
    --&> <loggers>
         <logger name="com.novell" level="INFO" additivity="true">
             <!-- remove this line to turn on Novell Audit
             <appender-ref ref="NAUDIT"/>
             remove this line to turn on Novell Audit -->
             <!-- remove this line to turn on CEF auditing
             <appender-ref ref="CEF"/>
             remove this line to turn on CEF auditing -->
         </logger>
         <logger name="com.sssw" level="INFO" additivity="true">
             <!-- remove this line to turn on Novell Audit
             <appender-ref ref="NAUDIT"/>
             remove this line to turn on Novell Audit -->
             <!-- remove this line to turn on CEF auditing
             <appender-ref ref="CEF"/>
             remove this line to turn on CEF auditing -->
         </logger>
         <logger name="com.netiq" level="INFO" additivity="true">
             <!-- remove this line to turn on Novell Audit
             <appender-ref ref="NAUDIT"/>
             remove this line to turn on Novell Audit -->
             <!-- remove this line to turn on CEF auditing
             <appender-ref ref="CEF"/>
             remove this line to turn on CEF auditing -->
         </logger>
         <logger name="com.novell.afw.portal.aggregation" level="INFO" 
additivity="true"/>
         <logger name="com.novell.afw.portal.persist" level="INFO" 
additivity="true"/>
         <logger name="com.novell.afw.portal.portlet" level="INFO" 
additivity="true"/>
         <logger name="com.novell.afw.portal.util" level="INFO" additivity="true"/>
         <logger name="com.novell.afw.portlet.consumer" level="INFO" 
additivity="true"/>
        <logger name="com.novell.afw.portlet.core" level="INFO" additivity="true"/>
         <logger name="com.novell.afw.portlet.persist" level="INFO" 
additivity="true"/>
         <logger name="com.novell.afw.portlet.producer" level="INFO" 
additivity="true"/>
        <logger name="com.novell.afw.portlet.util" level="INFO" additivity="true"/>
         <logger name="com.novell.afw.theme" level="INFO" additivity="true"/>
         <logger name="com.novell.afw.util" level="INFO" additivity="true"/>
         <logger name="com.novell.common.auth" level="INFO" additivity="true"/>
         <logger name="com.novell.idm.security.authorization.service" level="INFO"
```

```
additivity="true"/>
         <logger name="com.novell.pwdmgt.actions" level="INFO" additivity="true"/>
         <logger name="com.novell.pwdmgt.util" level="INFO" additivity="true"/>
         <logger name="com.novell.pwdmgt.service" level="INFO" additivity="true"/>
         <logger name="com.novell.pwdmgt.soap" level="INFO" additivity="true"/>
         <logger name="com.novell.roa.resources" level="INFO" additivity="true"/>
         <logger name="com.novell.soa.af.impl" level="INFO" additivity="true"/>
         <logger name="com.novell.soa.script" level="INFO" additivity="true"/>
         <logger name="com.novell.soa.ws.impl" level="INFO" additivity="true"/>
         <logger name="com.novell.srvprv.apwa" level="INFO" additivity="true"/>
         <logger name="com.novell.srvprv.impl.portlet" level="INFO" 
additivity="true"/>
         <logger name="com.novell.srvprv.impl.portlet.util" level="INFO" 
additivity="true"/>
         <logger name="com.novell.srvprv.impl.servlet" level="INFO" 
additivity="true"/>
         <logger name="com.novell.srvprv.impl.uictrl" level="INFO" 
additivity="true"/>
         <logger name="com.novell.srvprv.impl.vdata.model" level="INFO" 
additivity="true"/>
         <logger name="com.novell.srvprv.impl.vdata.definition" level="INFO" 
additivity="true"/>
         <logger name="com.novell.srvprv.spi" level="INFO" additivity="true"/>
         <logger name="com.sssw.fw.cachemgr" level="INFO" additivity="true"/>
         <logger name="com.sssw.fw.core" level="INFO" additivity="true"/>
         <logger name="com.sssw.fw.directory" level="INFO" additivity="true"/>
         <logger name="com.sssw.fw.event" level="INFO" additivity="true"/>
         <logger name="com.sssw.fw.factory" level="INFO" additivity="true"/>
         <logger name="com.sssw.fw.persist" level="INFO" additivity="true"/>
         <logger name="com.sssw.fw.resource" level="INFO" additivity="true"/>
         <logger name="com.sssw.fw.security" level="INFO" additivity="true"/>
         <logger name="com.sssw.fw.server" level="INFO" additivity="true"/>
         <logger name="com.sssw.fw.servlet" level="INFO" additivity="true"/>
         <logger name="com.sssw.fw.session" level="INFO" additivity="true"/>
         <logger name="com.sssw.fw.usermgr" level="INFO" additivity="true"/>
         <logger name="com.sssw.fw.util" level="INFO" additivity="true"/>
         <logger name="com.sssw.portal.manager" level="INFO" additivity="true"/>
         <logger name="com.sssw.portal.persist" level="INFO" additivity="true"/>
         <logger name="com.novell.idm.nrf.persist" level="INFO" additivity="true"/>
         <logger name="com.novell.idm.nrf.service" level="INFO" additivity="true"/>
         <logger name="com.novell.srvprv.impl.uictrl" level="INFO" 
additivity="true"/>
        <logger name="com.novell.srvprv.spi.uictrl" level="INFO" additivity="true"/
>
     </loggers>
</logging>
```
### <span id="page-63-0"></span>**Understanding the idmrptdcs\_logging.xml File**

The following is a sample of the idmrptdcs\_logging.xml file:

```
<logging>
<!--Defines location of Syslog server.-->
<! -<SyslogHost>127.0.0.1</SyslogHost>
<SyslogPort>1468</SyslogPort>
-->
<!--Specify protocol to be used (UDP/TCP/SSL)-->
<! --<SyslogProtocol>TCP</SyslogProtocol>
--&><!--Specify SSL keystore file for SSL connection.
~ File path should be given with double backslash.
--&>1 - -<SyslogSSLKeystoreFile>/opt/netiq/idm/jre/lib/security/cacerts</
SyslogSSLKeystoreFile>
--&<!--Specify SSL keystore password for SSL connection. -->
<! -<SyslogSSLKeystorePassword>password</SyslogSSLKeystorePassword>
--&><!--Specify whether to append the component name before the event message
~ Inputs should be yes/no
~\sim If NetIQ Sentinel is the event listener, this option should be set to 'yes'
--&><! -<AppendComponentName>yes</AppendComponentName>
--&><!--Defines caching for SyslogAppender.
~ Inputs should be yes/no
--&><! -<CacheEnabled>yes</CacheEnabled>
--&><!--Cache location Directory
~ Directory should be available for creating cache files
~ Directory should have 'novlua' permission for caching to work correctly
--&><! --<CacheDir>/tmp/IDMcache</CacheDir>
--&><!--Cache File Size
\sim Cache File size should be in the range of 50MB to 4000MB
--&><! --<CacheRolloverSize>50</CacheRolloverSize>
--&><!--Log file for appender
```

```
~ The directory containing the file specified should have 'novlua' permission to 
work correctly.
--&><!-<FileAppenderFileName>/var/opt/netiq/idm/dcs-cache/cef-events.log</
FileAppenderFileName>
--&><!--Max size of log file for file appender -->
< ! --<FileMaxRolloverSize>50</FileMaxRolloverSize>
-->
```

```
</logging>
```